# Nokia X6-00 User guide

Issue 5.3

# 2 Contents

# Contents

| Safety                          | 6  |
|---------------------------------|----|
| About your device               | 7  |
| Network services                | 8  |
|                                 |    |
| Get started                     | 10 |
| Keys and parts                  | 10 |
| Insert the SIM card and battery | 12 |
| Charge the battery              | 15 |
| Switch the device on            | 16 |
| Lock the keys and touch screen  | 16 |
| Home screen                     | 17 |
| Media key                       | 19 |
| Access the menu                 | 19 |
| Touch screen actions            | 19 |
| Change the ringing tone         | 22 |
| Support                         | 22 |
| Ovi by Nokia                    | 22 |
| About Ovi Store                 | 23 |
|                                 |    |
| Find help                       | 23 |
| The day for heads               | 22 |

| In-device help                | 23 |
|-------------------------------|----|
| Update software using your PC | 24 |
| Settings                      | 24 |
| Access codes                  | 25 |
| Prolong battery life          | 26 |
| Increase available memory     | 27 |
|                               |    |

| Transfer content for the first time  | 28 |
|--------------------------------------|----|
| Display indicators                   | 29 |
| Volume and loudspeaker control       | 30 |
| Shortcuts                            | 31 |
| Antenna locations                    | 32 |
| Contacts bar                         | 32 |
| Offline profile                      | 33 |
| Sensor settings and display rotation | 34 |
| Headset                              | 34 |
| Remove the SIM card                  | 35 |
| Attach a wrist strap                 | 36 |
| Remote lock                          | 36 |

| Make calls                    | 36 |
|-------------------------------|----|
| Touch screen during calls     | 36 |
| Voice calls                   | 37 |
| During a call                 | 37 |
| Voice mailbox                 | 39 |
| Answer or reject a call       | 39 |
| Make a conference call        | 40 |
| Speed dial a phone number     | 41 |
| Call waiting                  | 41 |
| Voice dialling                | 42 |
| Make a video call             | 43 |
| During a video call           | 44 |
| Answer or reject a video call | 45 |
| Video sharing                 | 45 |
| Log                           | 49 |

|                           |        | Write text                                           | 51 |
|---------------------------|--------|------------------------------------------------------|----|
| Your device               | 28     | Automatic input modes                                | 51 |
| Phone setup               | 28     | Virtual keyboard<br>All Manuals Search And Download. | 52 |
| Download from Www.Somanua | ls.com | . All Manuals Search And Download.                   |    |

| Alphanumeric keypad                                                                                                    | 53                                                                   |
|----------------------------------------------------------------------------------------------------|----------------------------------------------------------------------|
| Touch input settings                                                                                                    | 55                                                                   |
|                                                                                                    |                                                                      |
| Contacts                                                                                                    | 55                                                                   |
| Save and edit names and numbers                                                                                                    | 56                                                                   |
| Contacts toolbar                                                                                                    | 56                                                                   |
| Manage names and numbers                                                                                                    | 56                                                                   |
| Assign default numbers and                                                                                                    |                                                                      |
| addresses                                                                                                    | 57                                                                   |
| Ringing tones, images, and call text                                                                                                    |                                                                      |
| for contacts                                                                                                    | 57                                                                   |
| Copy contacts                                                                                                    | 58                                                                   |
| SIM services                                                                                                    | 59                                                                   |
|                                                                                                    |                                                                      |
| Messaging                                                                                                    | 60                                                                   |
| Messaging main view                                                                                                    | 60                                                                   |
|                                                                                                    | 00                                                                   |
| Write and send messages                                                                                                    | 61                                                                   |
|                                                                                                    |                                                                      |
| Write and send messages                                                                                                    | 61                                                                   |
| Write and send messages<br>Messaging inbox                                                                                                    | 61<br>63                                                             |
| Write and send messages<br>Messaging inbox<br>Set up e-mail                                                                                                    | 61<br>63<br>65                                                       |
| Write and send messages<br>Messaging inbox<br>Set up e-mail<br>Nokia Messaging                                                                                                    | 61<br>63<br>65<br>65                                                 |
| Write and send messages<br>Messaging inbox<br>Set up e-mail<br>Nokia Messaging<br>Mailbox<br>Mail for Exchange<br>View messages on a SIM card                                                                                                    | 61<br>63<br>65<br>65<br>66                                           |
| Write and send messagesMessaging inboxSet up e-mailNokia MessagingMailboxMail for Exchange                                                                                                    | 61<br>63<br>65<br>65<br>66<br>69                                     |
| Write and send messages<br>Messaging inbox<br>Set up e-mail<br>Nokia Messaging<br>Mailbox<br>Mail for Exchange<br>View messages on a SIM card                                                                                                    | 61<br>63<br>65<br>65<br>66<br>69<br>70                               |
| Write and send messagesMessaging inboxSet up e-mailNokia MessagingMailboxMail for ExchangeView messages on a SIM cardCell broadcast messages                                                                                                    | 61<br>63<br>65<br>65<br>66<br>69<br>70<br>70                         |
| Write and send messagesMessaging inboxSet up e-mailNokia MessagingMailboxMail for ExchangeView messages on a SIM cardCell broadcast messagesService commandsMessaging settings                                                                                                    | 61<br>63<br>65<br>65<br>66<br>69<br>70<br>70<br>70<br>71<br>71       |
| Write and send messagesMessaging inboxSet up e-mailNokia MessagingMailboxMail for ExchangeView messages on a SIM cardCell broadcast messagesService commands                                                                                                    | 61<br>63<br>65<br>65<br>66<br>69<br>70<br>70<br>70<br>71             |
| Write and send messages         Messaging inbox         Set up e-mail         Nokia Messaging         Mailbox         Mail for Exchange         View messages on a SIM card         Cell broadcast messages         Service commands         Messaging settings         Personalise your device         Change the look of your device | 61<br>63<br>65<br>65<br>66<br>69<br>70<br>70<br>70<br>71<br>71       |
| Write and send messagesMessaging inboxSet up e-mailNokia MessagingMailboxMail for ExchangeView messages on a SIM cardCell broadcast messagesService commandsMessaging settingsPersonalise your device                                                                                                    | 61<br>63<br>65<br>65<br>66<br>69<br>70<br>70<br>70<br>71<br>71<br>71 |

| Music player     | 75 |
|------------------|----|
| Ovi Music        | 79 |
| Nokia Podcasting | 79 |
| Radio            | 81 |

| Gallery                         | 83 |
|---------------------------------|----|
| View and organise files         | 83 |
| View images and videos          | 83 |
| Organise images and video clips | 84 |
| TV-out mode                     | 84 |

| Camera              | 86 |
|---------------------|----|
| Activate the camera | 86 |
| Image capture       | 87 |
| Video recording     | 93 |

| Positioning (GPS)                 | 95 |
|-----------------------------------|----|
| About GPS                         | 95 |
| Assisted GPS (A-GPS)              | 95 |
| Hold your device correctly        | 96 |
| Tips on creating a GPS connection | 97 |
| Position requests                 | 98 |
| Landmarks                         | 98 |
| GPS data                          | 99 |
| Positioning settings              | 99 |

| Maps                            | 101 |
|---------------------------------|-----|
| Maps overview                   | 101 |
| View your location and the map  | 102 |
| Map view                        | 103 |
| Change the look of the map      | 103 |
| Download and update maps        | 104 |
| All Manuala Saarah And Dawpland |     |

 Music folder
 75
 Download and update maps

 Download from Www.Somanuals.com.
 All Manuals Search And Download.

| Transfer data using a USB cable PC connections | 126<br>127<br>127<br>132<br>133<br>134 |
|------------------------------------------------|----------------------------------------|
| Transfer data using a USB cable PC connections | 126<br>127<br>127<br>132<br>133        |
| Transfer data using a USB cable                | 126<br>127<br>127<br>127<br>132        |
| · · · · · · · · · · · · · · · · · · ·          | 126<br>127<br>127                      |
| Divoto oth connectivity                        | 126<br>127                             |
| Synchronisation                                | 126                                    |
| ,,                                             |                                        |
|                                                | 120                                    |
|                                                | 117                                    |
|                                                | 116                                    |
| Data connections and access points             |                                        |
|                                                | 115                                    |
| Connectivity                                   | 147                                    |
| Plan a route                                   | 114                                    |
| Walk to your destination                       | 113                                    |
| Get traffic and safety information             | 112                                    |
| Navigation view                                | 112                                    |
| Drive to your destination                      | 110                                    |
| Get voice guidance                             | 110                                    |
| Synchronise your Favourites                    | 109                                    |
| Send places to your friends                    | 109                                    |
| View and organise places or routes             | 108                                    |
| Save places and routes                         | 107                                    |
| View location details                          | 106                                    |
| Find a location                                | 105                                    |
| About positioning methods                      | 104                                    |

| Nokia video Centre            | 132 |
|-------------------------------|-----|
| View and download video clips | 136 |
| Video feeds                   | 137 |
| My videos                     | 138 |
| Transfer videos from your PC  | 138 |
| Video centre settings         | 139 |

| Web browser         | 139 |
|---------------------|-----|
| Browse the web      | 140 |
| Browser toolbar     | 141 |
| Navigate pages      | 142 |
| Web feeds and blogs | 142 |
| Widgets             | 142 |
| Content search      | 143 |
| Bookmarks           | 143 |
| Empty the cache     | 144 |
| Connection security | 144 |

| Search         | 145 |
|----------------|-----|
| About Search   | 145 |
| Start a search | 145 |

| Other applications            | 146 |
|-------------------------------|-----|
| Clock                         | 146 |
| Calendar                      | 148 |
| File manager                  | 149 |
| Quickoffice                   | 150 |
| Application manager           | 151 |
| Software updates over the air | 154 |
| RealPlayer                    | 156 |
| Recorder                      | 157 |
| Write a note                  | 158 |
| Make a calculation            | 158 |
| Converter                     | 158 |
| Dictionary                    | 159 |

| 8   | Settings                        | 159 |
|-----|---------------------------------|-----|
| 8.  | Phone settings                  | 160 |
| 9   | Call settings                   | 168 |
| om' | All Manuals Search And Download |     |

| Protect the environment | 171 |
|-------------------------|-----|
| Save energy             | 171 |
| Recycle                 | 171 |

# Product and safety information 172

| Index | 181 |
|-------|-----|
|       |     |

# Safety

Read these simple guidelines. Not following them may be dangerous or illegal. Read the complete user guide for further information.

# **SWITCH ON SAFELY**

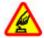

Do not switch the device on when wireless phone use is prohibited or when it may cause interference or danger.

#### **ROAD SAFETY COMES FIRST**

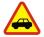

Obey all local laws. Always keep your hands free to operate the vehicle while driving. Your first consideration while driving should be road safety.

# INTERFERENCE

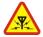

All wireless devices may be susceptible to interference, which could affect performance.

# SWITCH OFF IN RESTRICTED AREAS

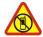

Follow any restrictions. Switch the device off in aircraft, near medical equipment, fuel, chemicals, or blasting areas.

# **QUALIFIED SERVICE**

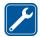

Only qualified personnel may install or repair this product.

### **ACCESSORIES AND BATTERIES**

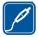

Use only approved accessories and batteries. Do not connect incompatible products.

# WATER-RESISTANCE

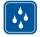

Your device is not water-resistant. Keep it dry.

### **GLASS PARTS**

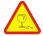

The front cover of the device is made of glass. This glass can break if the device is dropped on a hard surface or receives a substantial impact. If the glass breaks, do not touch the glass parts of the device or attempt to remove the broken glass from the device. Stop using the device until the glass is replaced by qualified service personnel.

#### About your device

The wireless device described in this guide is approved for use on the UMTS 900, 1900, 2100 networks and GSM 850, 900, 1800, 1900 networks. Contact your service provider for more information about networks.

Your device supports several connectivity methods and like computers may be exposed to viruses and other harmful content. Exercise caution with messages, connectivity requests, browsing, and downloads. Only install and use services and software from trustworthy sources that offer adequate security and protection, such as applications that are Symbian Signed or have passed the Java Verified<sup>™</sup> testing. Consider installing antivirus and other security software on your device and any connected computer.

Your device may have preinstalled bookmarks and links for third-party internet sites and may allow you to access third-party sites. These are not affiliated with Nokia,

# 8 Safety

and Nokia does not endorse or assume liability for them. If you access such sites, take precautions for security or content.

Warning: To use any features in this device, other than the alarm clock, the device must be switched on. Do not switch the device on when wireless device use may cause interference or danger.

When using this device, obey all laws and respect local customs, privacy and legitimate rights of others, including copyrights. Copyright protection may prevent some images, music, and other content from being copied, modified, or transferred.

Make back-up copies or keep a written record of all important information stored in your device.

When connecting to any other device, read its user guide for detailed safety instructions. Do not connect incompatible products.

The images in this guide may differ from your device display.

Refer to the user guide for other important information about your device.

#### **Network services**

To use the device you must have service from a wireless service provider. Some features are not available on all networks; other features may require that you make specific arrangements with your service provider to use them. Network services involve transmission of data. Check with your service provider for details about fees in your home network and when roaming on other networks. Your service provider can explain what charges will apply. Some networks may have limitations that affect how you can use some features of this device requiring network support such as support for specific technologies like WAP 2.0 protocols (HTTP and SSL) that run on TCP/IP protocols and language-dependent characters.

Your service provider may have requested that certain features be disabled or not activated in your device. If so, these features will not appear on your device menu. Your device may also have customized items such as menu names, menu order, and icons.

# 10 Get started

# Get started

# Keys and parts

| 1 – Earpiece         |
|----------------------|
| 2 – Touch screen     |
| 3 – Menu key         |
| 4 – Call key         |
| 5 – Light sensor     |
| 6 – Secondary camera |
| 7 – Media key        |
| 8 – Proximity sensor |
| 9 – End key          |
|                      |
|                      |

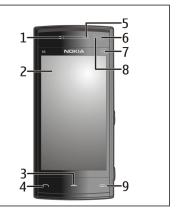

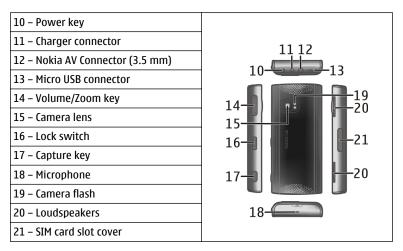

During extended operation such as an active video call and high speed data connection, the device may feel warm. In most cases, this condition is normal. If you suspect the device is not working properly, take it to the nearest authorised service facility.

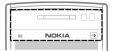

Do not cover the area above the touch screen, for example, with protective film or tape.

# Insert the SIM card and battery Insert the SIM card

**Important:** To prevent damage to the SIM card, always remove the battery before you insert or remove the card.

Important: Do not use a mini-UICC SIM card, also known as a micro-SIM card, a micro-SIM card with an adapter, or a SIM card that has a mini-UICC cutout (see figure) in this device. A micro SIM card is smaller than the standard SIM card. This device does not support the use of micro-SIM cards and use of incompatible SIM cards may damage the card or the device, and may corrupt data stored on the card.

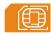

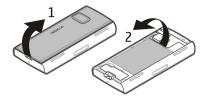

- 1 Remove the back cover.
- 2 If the battery is inserted, remove the battery.

Always switch the device off and disconnect the charger before removing the battery.

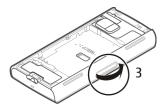

3 Open the cover of the SIM card slot.

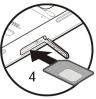

4 Insert a SIM card in the slot. Ensure that the contact area on the card is facing up and the bevelled corner is facing toward the device. Push the card in.

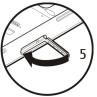

5 Close the cover of the SIM card slot. Ensure that the cover is properly closed.

If the SIM card is not properly in place, the device can only be used in the offline profile.

# Insert the battery

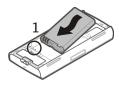

1 Insert the battery.

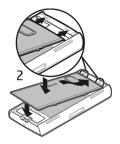

2 To replace the cover, direct the top locking catches toward their slots. First, press the cover down in the middle, so that the middle catches lock into place. When the locking catches in the middle are in place, press the cover down at the bottom of the device.

See "Remove the SIM card", p. 35.

# Charge the battery

Your battery has been partially charged at the factory. If the device indicates a low charge, do the following:

- 1 Connect the charger to a wall outlet.
- 2 Connect the charger to the device.

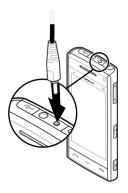

3 When the device indicates a full charge, disconnect the charger from the device, then from the wall outlet.

You do not need to charge the battery for a specific length of time, and you can use the device while it is charging. If the battery is completely discharged, it may take several minutes before the charging indicator appears on the display or before any calls can be made.

**Tip:** Disconnect the charger from the wall outlet when the charger is not in use. A charger that is connected to the outlet consumes power even when it is not connected to the device.

### Switch the device on

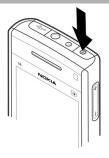

- 1 Press and hold the power key.
- 2 If the device asks for a PIN code or lock code, enter it, and select **OK**. To delete a number, select **4**——. The factory setting for the lock code is **12345**.
- 3 Select your location. If you accidentally select the wrong location, select Back.
- 4 Enter the date and time. When using the 12-hour time format, to switch between a.m. and p.m., select any number.

#### Lock the keys and touch screen

To lock or unlock the touch screen and the keys, slide the lock switch on the side of the device.

When the touch screen and keys are locked, the touch screen is switched off and the keys are inactive.

The screen and keys may be locked automatically after a period of inactivity.

To change settings for automatic screen and key locking, select Menu > Settings and Phone > Phone mgmt. > Auto. keyguard > Keypad autolock period.

#### Home screen

The home screen is your starting point where you can collect all your important contacts or application shortcuts.

#### **Interactive display elements**

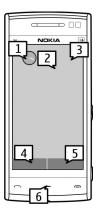

To open the clock application, select the clock (1).

To open the calendar, or to change the profile, select the date or the profile name (2).

To view or modify connectivity settings ( $\rightleftharpoons$ ), to view the available wireless LANs (WLAN) if WLAN scanning is enabled, or to view missed events, select the top right corner (3).

To make a phone call, select **Telephone** or **III** (4).

To open the contacts list, select **Contacts** or **E** (5).

To open the main menu, press the menu key (6).

# Start using the contacts bar

To start using the contacts bar, and to add your contacts to the home screen, select > **Options** > **New contact**, and follow the instructions.

# Change the home screen theme

To change the home screen theme or the shortcuts, select Menu > Settings and Personal > Home screen.

# Music keys

When music or the radio is playing in the background, music keys (play/pause, skip backward, and skip forward) are displayed in the home screen.

### Media key

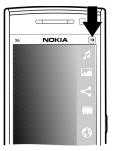

To access applications such as the music player or browser, select the media key  $( \Rightarrow )$  to open the media bar, and select the application.

**Tip:** Hold your finger on the icon to see the name of the application. To open the application, raise your finger. Otherwise, slide your finger away from the icon.

#### Access the menu

To access the menu, press the menu key.

To open an application or a folder in the menu, select the item.

#### Touch screen actions Tap and double-tap

To open an application or other element on the touch screen, you normally tap it with your finger. However, to open the following items, you must tap them twice.

• List items in an application, such as the Drafts folder in the folder list in Messaging

**Tip:** When you open a list view, the first item is already highlighted. To open the highlighted item, tap it once.

- Applications and folders in the menu when using the list view type
- Files in a file list, for example, an image in the images and videos view in Gallery.

If you tap a file or similar item once, it is not opened, it becomes highlighted. To view the options available for the item, select **Options** or, if available, select an icon from a toolbar.

# Select

In this user documentation, opening applications or items by tapping them once or twice is called "selecting". If you need to select several items in a sequence, the display texts to select are separated by arrows.

**Example:** To select **Options** > **Help**, tap **Options**, and then tap **Help**.

# Drag

To drag, place your finger on the screen, and slide it across the screen.

**Example:** To scroll up or down on a web page, drag the page with your finger.

# Swipe

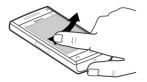

To swipe, slide your finger quickly left or right on the screen.

**Example:** When viewing an image, to view the next or previous image, swipe the image left or right, respectively.

Tip: When the touch screen is locked, to answer a call, or to stop a clock or calendar alarm, swipe the screen. Follow the visual cues.

# Scroll

To scroll up or down in lists that have a scroll bar, drag the slider of the scroll bar.

To scroll longer lists, flick the list. The faster you flick, the faster the list moves. If you flick up, the list continues the movement and moves down. To select an item from a spinning list and to stop the movement, tap the item.

**Tip:** To view a brief description of an icon, place your finger on the icon. Descriptions are not available for all icons.

#### **Touch screen light**

The touch screen light is turned off after a period of inactivity.

# 22 Get started

To turn the screen light on, tap it.

If the touch screen and keys are locked, tapping the screen does not turn the screen light on. To unlock the screen and keys, slide the lock switch.

#### Change the ringing tone

Select Menu > Settings and Personal > Profiles.

You can use profiles to set and customise the ringing tones, message alert tones, and other tones for different events, environments, or caller groups. To personalise a profile, scroll to the profile, and select **Options** > **Personalise**.

#### Support

When you want to learn more about how to use your product or you are unsure how your device should function, go to www.nokia.com/support, or using a mobile device, nokia.mobi/support. You can also select **Menu** > **Help** in your device.

If this does not resolve your issue, do one of the following:

- Reboot your device. Switch off the device, and remove the battery. After about a minute, replace the battery, and switch on the device.
- Restore the original factory settings.
- Update your device software.

If your issue remains unsolved, contact Nokia for repair options. Go to www.nokia.com/repair. Before sending your device for repair, always back up the data in your device.

# Ovi by Nokia

with Ovi by Nokia, you can find new places and services, and stay in touch with your friends. You can do, for example, the following:

- Download games, applications, videos, and ringtones to your device
- Find your way with free walk and drive navigation, plan trips, and view locations on a map
- Get a free Ovi Mail account
- Get music

Some items are free of charge, others you may need to pay for.

The available services may also vary by country or region, and not all languages are supported.

To access Nokia's Ovi services, go to www.ovi.com, and register your own Nokia account.

For more information, go to the support section at www.ovi.com.

#### **About Ovi Store**

in Ovi Store, you can download mobile games, applications, videos, images, themes, and ringing tones to your device. Some items are free of charge; others you need to pay for with your credit card or in your phone bill. The availability of payment methods depends on your country of residence and your network service provider. Ovi Store offers content that is compatible with your mobile device and relevant to your tastes and location.

# Find help

### In-device help

Your device contains instructions to help to use the applications in your device.

To open help texts from the main menu, select **Menu** > **Help** and the application for which you want to read instructions.

# 24 Find help

When an application is open, to access the help text for the current view, select **Options** > **Help**.

When you are reading the instructions, to change the size of the help text, select **Options** > **Decrease font size** or **Increase font size**.

You may find links to related topics at the end of the help text. If you select an underlined word, a short explanation is displayed.

Help texts use the following indicators:

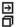

Link to a related help topic.

Link to the application being discussed.

When you are reading the instructions, to switch between help texts and the application that is open in the background, select **Options** > **Show open apps.** and the desired application.

# Update software using your PC

Nokia Software Updater is a PC application that enables you to update your device software. To update your device software, you need a compatible PC, broadband internet access, and a compatible USB data cable to connect your device to the PC.

To get more information and to download the Nokia Software Updater application, go to www.nokia.com/softwareupdate.

#### Settings

Your device normally has MMS, GPRS, streaming, and mobile internet settings automatically configured in the device, based on your network service provider information. You may have settings from your service providers already installed in your device, or you may receive or request the settings from the network service providers as a special message.

| ALLESS LUU | odes |  |
|------------|------|--|
|------------|------|--|

| PIN or PIN2 code<br>(4-8 digits) | These protect your SIM card against unauthorised use or are required to access some features.                                                                              |
|----------------------------------|----------------------------------------------------------------------------------------------------|
| (4-0 uigits)                     | You can set your device to ask for the PIN code when you switch it on.                                                                                                    |
|                                  | If not supplied with your SIM card or you forget the codes, contact your service provider.                                                                                 |
|                                  | If you enter the code incorrectly three times in a row, you need to unblock the code with the PUK or PUK2 code.                                                            |
| PUK or PUK2 code                 | These are required to unblock a PIN or PIN2 code.                                                                                                    |
| (8 digits)                       | If not supplied with your SIM card, contact your service provider.                                                                                                    |
| IMEI number<br>(15 digits)       | This is used to identify valid devices in the network. The number can also be used to block, for example, stolen devices.                                                  |
|                                  | To view your IMEI number, dial *# <b>06#</b> .                                                                                                    |
| Lock code (security              | This protects your device against unauthorised use.                                                                                                    |
| code)<br>(min. 4 digits or       | You can set your device to ask for the lock code that you define.                                                                                                    |
| characters)                      | Keep the code secret and in a safe place, separate from your device.                                                                                                    |
|                                  | If you forget the code and your device is locked, your device will require service. Additional charges may apply, and all the personal data in your device may be deleted. |

For more information, contact a Nokia Care Point or your device dealer.

# **Prolong battery life**

Many features in your device increase the demand on battery power and reduce the battery lifetime. To save battery power, note the following:

- Features that use Bluetooth technology, or allowing such features to run in the background while using other features, increase the demand on battery power. Turn Bluetooth technology off when you do not need it.
- Features that use wireless LAN (WLAN), or allowing such features to run in the background while using other features, increase the demand on battery power.
   WLAN on your Nokia device switches off when you are not trying to connect, not connected to an access point, or not scanning for available networks. To further reduce battery consumption, you can specify that your device does not scan, or scans less often, for available networks in the background.
- If you have set Packet data connection to When available in connection settings, and there is no packet data coverage (GPRS), the device periodically tries to establish a packet data connection. To prolong the operating time of your device, select Packet data connection > When needed.
- The Maps application downloads new map information when you move to new areas on the map, which increases the demand on battery power. You can prevent the automatic download of new maps.
- If the signal strength of the cellular network varies much in your area, your device must scan for the available network repeatedly. This increases the demand on battery power.

If the network mode is set to dual mode in the network settings, the device searches for the UMTS network. You can set the device to use only the GSM network. To only use the GSM network, select Menu > Settings and Connectivity > Network > Network mode > GSM.

- The backlight of the display increases the demand on battery power. In the display settings, you can change the time-out after which the backlight is switched off, and adjust the light sensor that observes lighting conditions and adjusts the display brightness. Select Menu > Settings and Phone > Display > Light time-out or Light sensor.
- Leaving applications running in the background increases the demand on battery power. To close the applications you do not use, press and hold the menu key, select **Options** > **Show open apps.**, and navigate to the application with the menu key. Press and hold the menu key, and select **Exit**.

#### Increase available memory

Do you need more available device memory for new applications and content?

# View how much space is available for different data types

Select Menu > Applications > Office > File mgr..

Many features of the device use memory to store data. The device notifies you if the memory in different memory locations is low.

#### Increase available memory

Transfer data to the mass memory or to a compatible computer.

To remove data you no longer need, use File manager or open the respective application. You can remove the following:

- Messages in the folders in Messaging and retrieved e-mail messages in the mailbox
- Saved web pages
- Contact information
- Calendar notes
- Applications shown in Application manager that you do not need
   Download from Www.Somanuals.com. All Manuals Search And Download.

# 28 Your device

- Installation files (.sis or .sisx) of applications you have installed. Transfer the installation files to a compatible computer.
- Images and video clips in Gallery. Back up the files to a compatible computer.

# Your device

#### **Phone setup**

When you switch on your device for the first time, the Phone setup application opens.

To access the Phone setup application later, select Menu > Applications > Phone setup.

To set up the device connections, select Sett. wizard.

To transfer data to your device from a compatible Nokia device, select Switch.

The available options may vary.

# Transfer content for the first time

- 1 Select Menu > Applications > Phone switch.
- 2 Select the connection type you want to use to transfer the data, and connect the devices. Both devices must support the selected connection type. If you select Bluetooth connectivity as the connection type, you may need to pair the devices.
- 3 On your device, select the content you want to transfer from the other device.

When the transfer has started, you can cancel it and continue later.

Content is transferred from the memory of the other device to the corresponding location in your device. The transfer time depends on the amount of data to be transferred.

# **Display indicators**

The device is being used in a GSM network (network service). The device is being used in a UMTS network (network service). You have one or more unread messages in the Inbox folder in Messaging. You have received new e-mail in the remote mailbox. There are messages waiting to be sent in the Outbox folder. You have missed calls. The ringing type is set to Silent, and the message and e-mail alert tones are turned off. A timed profile is active. The touch screen and keys are locked. A clock alarm is active. The second phone line is being used (network service). All calls to the device are diverted to another number (network service). If you have two phone lines, a number indicates the active line. A compatible headset is connected to the device. A compatible TV out cable is connected to the device. A compatible text phone is connected to the device. A data call is active (network service). A GPRS packet data connection is active (network service). 💆 indicates that the connection is on hold and 🐰 that a connection is available. Ē A packet data connection is active in a part of the network that supports EGPRS (network service).  $\stackrel{E}{\downarrow}$  indicates that the connection is on hold and  $\stackrel{E}{\downarrow}$ that a connection is available. The icons indicate that EGPRS is available in the network, but your device is not necessarily using an EGPRS connection to transfer data. 36 A UMTS packet data connection is active (network service).  $\frac{36}{24}$  indicates that the connection is suspended and  $\frac{36}{35}$  that a connection is being established. 3.56 High-speed downlink packet access (HSDPA) is supported and active (network service).  $\frac{356}{22}$  indicates that the connection is suspended and  $\frac{356}{22}$  that

a connection is being established. Download from Www.Somanuals.com. All Manuals Search And Download.

- Ŷ You have set the device to scan for wireless LANs, and a wireless LAN is available (network service).
- A wireless LAN connection is active in a network that uses encryption. (t<sup>)</sup>A (<u>(</u>)) A wireless LAN connection is active in a network that does not use encryption.
- Bluetooth connectivity is activated.
- **∦** \*≑ Data is being transmitted using Bluetooth connectivity. When the indicator is blinking, your device is trying to connect with another device.
  - A USB connection is active.
- 0 Synchronisation is in progress.
  - GPS is active

# Volume and loudspeaker control

# Adjust the volume of a phone call or sound clip

Use the volume kevs.

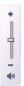

The built-in loudspeaker allows you to speak and listen from a short distance without having to hold the device to your ear.

# Use the loudspeaker during a call

Select Activate loudsp..

# Turn off the loudspeaker

Select Activate handset.

# Warning:

Continuous exposure to high volume may damage your hearing. Listen to music at a moderate level, and do not hold the device near your ear when the loudspeaker is in use.

#### Shortcuts

To switch between open applications, press and hold the menu key. Leaving applications running in the background increases the demand on battery power and reduces the battery life.

To start a web connection (network service), in the dialler, tap and hold **0**.

To access applications available in the media bar, such as the music player and web browser, in any view, press the media key.

To change the profile, press the power key, and select a profile.

To call your voice mailbox (network service), in the dialler, tap and hold 1.

To open a list of last dialled numbers, in the home screen, press the call key.

To use voice commands, in the home screen, press and hold the call key.

### **Antenna locations**

Your device may have internal and external antennas. Avoid touching the antenna area unnecessarily while the antenna is transmitting or receiving. Contact with antennas affects the communication quality and may cause a higher power level during operation and may reduce the battery life.

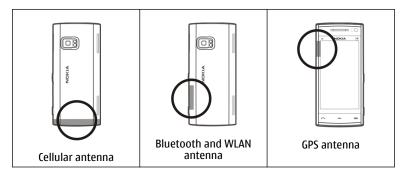

#### **Contacts bar**

To start using the contacts bar and add your contacts to the home screen, select **S** > **Options** > **New contact**, and follow the instructions.

To communicate with your contact, select the contact and from the following:

- Make a phone call.
- 📝 Send a message.
- Add a feed.
- O Refresh feeds.

To view the latest call event and other past communication events with a contact, select a contact. To call the contact, select the call event. To view details of other events, select a communication event.

To close the view, select 🗙.

#### **Offline profile**

The offline profile lets you use the device without connecting to the wireless cellular network. When the offline profile is active, you can use your device without a SIM card.

#### Activate the offline profile

Press the power key briefly, and select Offline.

When you activate the offline profile, the connection to the cellular network is closed. All radio frequency signals to and from the device to the cellular network are prevented. If you try to send messages using the cellular network, they are placed in the Outbox folder to be sent later.

Important: In the Offline profile you cannot make or receive any calls, or use other features that require cellular network coverage. Calls may still be possible to the official emergency number programmed into your device. To make calls, you must first activate the phone function by changing profiles. If the device has been locked, enter the lock code.

When you have activated the offline profile, you can still use a wireless LAN (WLAN), for example, to read your e-mail or browse on the internet. You can also use Bluetooth connectivity while in the offline profile. Remember to comply with any applicable safety requirements when establishing and using WLAN or Bluetooth connections.

### Sensor settings and display rotation

When you activate the sensors in your device, you can control certain functions by turning the device.

Select Menu > Settings and Phone > Sensor settings.

Select from the following:

**Sensors** — Activate the sensors.

**Turning control** — Select **Silencing calls** and **Snoozing alarms** to mute calls and snooze alarms by turning your device so that the display faces down. Select **Auto-rotate display** to rotate the display content automatically when you turn the device on its left side or back to a vertical position. Some applications and features may not support rotating the display content.

#### Headset

You can connect a compatible headset or compatible headphones to your device. You may need to select the cable mode.

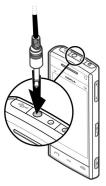

# Warning:

When you use the headset, your ability to hear outside sounds may be affected. Do not use the headset where it can endanger your safety.

Do not connect products that create an output signal as this may cause damage to the device. Do not connect any voltage source to the Nokia AV Connector.

When connecting any external device or any headset, other than those approved by Nokia for use with this device, to the Nokia AV Connector, pay special attention to volume levels.

#### **Remove the SIM card**

- 1 Remove the back cover by lifting it from the bottom end of the device.
- 2 Remove the battery.

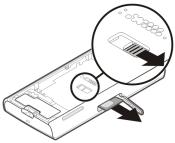

- 3 Open the cover of the SIM card slot. In the opening under the battery, push the lip sideways to slide the SIM card out of the slot. Pull the SIM card out.
- 4 Replace the battery and back cover.

# Attach a wrist strap

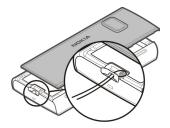

# **Remote lock**

You can lock your device remotely using a predefined text message.

# **Enable remote locking**

- 1 Select Menu > Settings and Phone > Phone mgmt. > Security > Phone and SIM card > Remote phone locking > Enabled.
- 2 Enter the text message content (5-20 characters), verify it, and enter the lock code.

# Lock your device remotely

Write the predefined text message, and send it to your device. To unlock your device, you need the lock code.

# Make calls

# Touch screen during calls

Your device has a proximity sensor. To extend battery life and prevent accidental selections, the touch screen is disabled automatically during calls, when you place the device next to your ear.

|    |       | 00 |
|----|-------|----|
|    |       |    |
|    |       |    |
| X6 | NOKIA | 14 |

Do not cover the proximity sensor, for example, with protective film or tape.

#### **Voice calls**

- In the home screen, select **Telephone** to open the dialler, and enter the phone number, including the area code. To remove a number, select **C**.
   For international calls, select \* twice for the + character (which replaces the international access code), and enter the country code, area code (omit the leading zero if necessary), and phone number.
- 2 To make the call, press the call key.
- 3 To end the call (or to cancel the call attempt), press the end key. Pressing the end key always ends a call, even if another application is active.

To make a call from the contacts list, select **Menu** > **Contacts**.

Go to the desired name. Or, select the search field, enter the first letters or characters of the name, and go to the name.

To call the contact, press the call key. If you have saved several numbers for a contact, select the desired number from the list, and press the call key.

#### **During a call**

#### **Mute or unmute the microphone** Select **%** or **%**.

## Put an active voice call on hold

Select 💓 or 🤗.

## Activate the loudspeaker

Select •()). If you have attached a compatible headset with Bluetooth connectivity, to route the sound to the headset, select **Options** > **Activate BT handsfree**.

## Switch back to the handset

Select 📮 )).

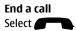

## Switch between active and held calls

Select Options > Swap.

**Tip:** To put an active call on hold, press the call key. To activate the held call, press the call key again.

## Send DTMF tone strings

- 1 Select Options > Send DTMF.
- 2 Enter the DTMF string or search for it from the contacts list.
- 3 To enter a wait character (w) or a pause character (p), press \* repeatedly.
- 4 To send the tone, select **OK**. You can add DTMF tones to the phone number or DTMF field in contact details.

## End an active call and replace it with another incoming call

Select Options > Replace.

## End all calls

Select Options > End all calls.

Many of the options that you can use during a voice call are network services.

#### Voice mailbox

To call your voice mailbox (network service), in the home screen, select **Telephone**, and select and hold **1**.

- 1 To change the phone number of your voice mailbox, select Menu > Settings and Calling > Call mailbox, a mailbox, and Options > Change number.
- 2 Enter the number (obtained from your network service provider), and select OK.

Answer or reject a call

To answer a call when the touch screen is locked, swipe the screen. Follow the visual cues.

To answer a call when the touch screen is unlocked, press the call key.

To mute the ringing tone of an incoming call when the touch screen is locked, swipe to unlock the screen.

To mute the ringing tone of an incoming call when the touch screen is unlocked, , select  $\mathcal{R}$ .

You can send a text message without rejecting the call, informing the caller that you cannot answer the call. To activate the text message option and write a standard reply message, select **Menu > Settings** and **Calling > Call > Reject call with message**, and **Message text**. To send the reply message, select **Send msg.**, edit the message text, and press the call key.

If you do not want to answer a call, when the touch screen is unlocked, press the end key. If you activate the **Call divert** > **Voice calls** > **If busy** function in phone settings, rejecting an incoming call also diverts the call.

To reject a call when the touch screen is locked, swipe to unlock the screen, and select **Options** > **Reject**.

#### Make a conference call

Your device supports conference calls between a maximum of six participants, including yourself.

- 1 Make a call to the first participant.
- 2 To make a call to another participant, select **Options** > **New call**. The first call is put on hold.
- 3 When the new call is answered, to add the first participant to the conference call, select .

## Add a new participant to a conference call

Make a call to another participant, and add the new call to the conference call.

# Have a private conversation with a conference call participant Select

Go to the participant, and select පීදු. The conference call is put on hold on your device. The other participants continue the conference call.

To return to the conference call, select 💒.

## Drop a participant from a conference call

Select 🚉, go to the participant, and select 🖏.

## End an active conference call

Press the end key.

#### Speed dial a phone number

To activate speed dialling, select Menu > Settings and Calling > Call > Speed dialling.

- 1 To assign a phone number to one of the number keys, select Menu > Settings and Calling > Speed dialling.
- 2 Go to the key to which you want to assign the phone number, and select **Options** > **Assign**.

1 is reserved for the voice mailbox.

To call in the home screen, select **Telephone** and the assigned key, and press the call key.

To call in the home screen when speed dialling is active, select **Telephone**, and select and hold the assigned key.

#### **Call waiting**

With call waiting (network service), you can answer a call when you have another call in progress.

## Activate call waiting

Select Menu > Settings and Calling > Call > Call waiting.

## Answer a waiting call

Press the call key. The first call is put on hold.

## Swap between an active call and a call on hold

Select **Options** > Swap.

## Connect the call on hold to the active call

Select **Options** > **Transfer**. You disconnect yourself from the calls.

## End an active call

Press the end key.

## End both calls

Select Options > End all calls.

## **Voice dialling**

Your device automatically creates a voice tag for contacts.

## Listen to a voice tag for a contact

- 1 Select a contact and Options > Voice tag details.
- 2 Go to a contact detail, and select **Options** > **Play voice tag**.

## Make a call with a voice tag

Note: Using voice tags may be difficult in a noisy environment or during an emergency, so you should not rely solely upon voice dialling in all circumstances.

When you use voice dialling, the loudspeaker is in use. Hold the device at a short distance away when you say the voice tag.

- 1 To start voice dialling, in the home screen, press and hold the call key. If a compatible headset with the headset key is attached, press and hold the headset key to start voice dialling.
- 2 A short tone sounds, and **Speak now** is displayed. Say clearly the name that is saved for the contact.
- 3 The device plays a synthesised voice tag for the recognised contact in the selected device language, and displays the name and number. To cancel the voice dialling, select **Quit**.

If several numbers are saved for a name, you can say also the name and the number type, such as mobile or telephone.

#### Make a video call

When you make a video call (network service), you can see a real-time, two-way video between you and the recipient of the call. The live video image, or video image captured by the camera in your device is shown to the video call recipient.

To be able to make a video call, you must have a USIM card and be in the coverage of a UMTS network. For availability, pricing and subscription to video call services, contact your network service provider.

A video call can only be made between two parties. The video call can be made to a compatible mobile device or an ISDN client. Video calls cannot be made while another voice, video, or data call is active.

#### Icons

- You are not receiving video (the recipient is not sending video or the network is not transmitting it).
   You have denied video sending from your device. To send a still image
  - You have denied video sending from your device. To send a still image instead, select Menu > Settings and Calling > Call > Image in video call.

Even if you denied video sending during a video call, the call is still charged as a video call. Check the pricing with your service provider.

- 1 In the home screen, select **Telephone** to open the dialler, and enter the phone number.
- 2 Select **Options** > **Call** > **Video call**.

By default, the secondary camera on the front is used for video calls. Starting a video call may take a while. If the call is not successful (for example, video calls are not supported by the network, or the receiving device is not compatible), you are asked if you want to try a normal call or send a message instead. The video call is active when you see two video images, and hear the sound

The video call is active when you see two video images, and hear the sound through the loudspeaker. The call recipient may deny video sending (indicated

with **Z**), and you only hear the voice of the caller and may see a still image or a grey screen.

3 To end the video call, press the end key.

#### **During a video call**

**View live video or listen to the caller only** Select **Q** or **N**.

## **Mute or unmute the microphone** Select **%** or **%**.

## Activate the loudspeaker

Select •()). If you have attached a compatible headset with Bluetooth connectivity, to route the sound to the headset, select **Options** > **Activate BT handsfree**.

## Switch back to the handset

Select 📮 )).

## Use the main camera to send video

Select Options > Use secondary camera.

## Switch back to using the secondary camera to send video

Select Options > Use main camera.

## Take a snapshot of the video you are sending

Select **Options** > **Send snapshot**. Video sending is paused and the snapshot is displayed to the recipient. The snapshot is not saved.

## Zoom your image

Select **Options** > **Zoom**.

## Set the video quality

Select Options > Adjust > Video preference > Normal quality, Clearer detail, or Smoother motion.

#### Answer or reject a video call

When a video call arrives, 👰 is displayed.

#### Answer a video call

Press the call key.

To start sending live video, select Yes.

If you do not start sending video, you only hear the voice of the caller. A grey screen replaces your own video.

#### Start sending video during a video call

Select Options > Enable > Sending video.

#### Replace the grey screen with an image captured by the camera

Select Menu > Settings and Calling > Call > Image in video call.

## **Reject a video call**

Press the end key.

#### **Video sharing**

Use video sharing (network service) to send live video or a video clip from your mobile device to another compatible mobile device during a voice call.

The loudspeaker is active when you activate video sharing. If you do not want to use the loudspeaker for the voice call while you share video, you can also use a compatible headset.

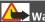

#### Warning:

Continuous exposure to high volume may damage your hearing. Listen to music at a moderate level, and do not hold the device near your ear when the loudspeaker is in use.

#### Video sharing requirements

Video sharing requires a 3G connection. Your ability to use video sharing depends on the availability of the 3G network. For more information on the service, 3G network availability, and fees associated with using this service, contact your service provider.

To use video sharing, ensure the following:

- Your device is set up for person-to-person connections.
- You have an active 3G connection and are within 3G network coverage. If you
  move outside the 3G network during a video sharing session, the sharing stops,
  while your voice call continues.
- Both the sender and recipient are registered to the 3G network. If you invite someone to a sharing session and the recipient's device is not within 3G network coverage or does not have video sharing installed or person-to-person connections set up, the recipient does not receive invitations. You receive an error message that indicates that the recipient cannot accept the invitation.

#### Video sharing settings

To set up video sharing, you need person-to-person and 3G connection settings.

A person-to-person connection is also known as a Session Initiation Protocol (SIP) connection. The SIP profile settings must be configured in your device before you can use video sharing. Ask your service provider for the SIP profile settings, and save them to your device. Your service provider may send you the settings or give you a list of the needed parameters.

## Add a SIP address to a contact

- 1 Select Menu > Contacts.
- 2 Select a contact or create a new contact.
- 3 Select Options > Edit.
- 4 Select Options > Add detail > Share video.
- 5 Enter the SIP address in the format username@domainname (you can use an IP address instead of a domain name).

If you do not know the SIP address for the contact, you can use the phone number of the recipient, including the country code, to share video (if supported by the network service provider).

#### Set up your 3G connection

Contact your service provider to establish an agreement for you to use the 3G network.

Ensure that the 3G access point connection settings for your device are configured properly. For more information about the settings, contact your service provider.

#### Share live video or video clips

During an active voice call, select **Options** > **Share video**.

1 To share live video during the call, select Live video.

To share a video clip, select **Video clip**. A list of video clips saved in the device memory or the mass memory opens. Select the clip you want to share.

You may need to convert the video clip into a suitable format to be able to share it. If your device notifies you that the video clip must be converted, select **OK**. Your device must have a video editor for the conversion to work.

2 If the recipient has several SIP addresses or phone numbers including the country code saved in Contacts, select the desired address or number. If the SIP address or phone number of the recipient is not available, enter the address or

number of the recipient including the country code, and select **OK** to send the invitation. Your device sends the invitation to the SIP address.

Sharing begins automatically when the recipient accepts the invitation.

## **Options during video sharing**

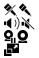

- to mute or unmute the microphone
- to switch the loudspeaker on and off
- to pause and resume video sharing
- to switch to full screen mode (available for receiver only)
- 3 To end the sharing session, select **Stop**. To end the voice call, press the end key. When you end the call, video sharing also ends.

To save the live video you shared, select **Yes** when prompted. The device notifies you of the location of the saved video.

If you access other applications while you are sharing a video clip, the sharing is paused. To return to the video sharing view and to continue sharing, in the home screen, select **Options** > **Resume video sharing**.

#### Accept a video sharing invitation

When someone sends you a video sharing invitation, the invitation message displays the sender's name or SIP address.

If someone sends you a sharing invitation and you are not within 3G network coverage, you will not receive the invitation.

## Accept the received invitation

Select Yes. The sharing session is activated.

## **Reject the received invitation**

Select **No**. The sender receives a message that you rejected the invitation. You can also press the end key to reject the invitation and end the voice call.

#### End the sharing session

Select **Stop** or end the voice call. When you end the call, video sharing also ends.

#### Log

The Log application stores information about the communication history of the device. The device registers missed and received calls only if the network supports these functions, and the device is switched on and within the network service area.

#### **Recent calls**

You can view information about your recent calls.

Select Menu > Log and Recent calls.

## View missed, received, and dialled calls

Select Missed calls, Received calls, or Dialled numbers.

Tip: To open the dialled numbers list in the home screen, press the call key.

Select Options and from the following:

**Save to Contacts** — Save a phone number from a recent calls list to your contacts.

**Clear list** — Clear the selected recent calls list.

**Delete** — Clear an event in the selected list.

**Settings** — Select **Log duration** and the length of time that the communication information is saved in the log. If you select **No log**, no information is saved in the log.

#### Packet data

Select Menu > Log.

You may be charged for your packet data connections by the amount of data sent and received.

## Check the amount of data sent or received during packet data connections

Select Data counter > All sent data or All received data.

## Clear both sent and received information

Select **Data counter** > **Options** > **Clear counters**. You need the lock code to clear the information.

## **Call duration**

You can view the approximate duration of your last call, dialled and received calls, and all calls.

Select Menu > Log and Call duration.

#### Monitor all communication events

In the general log, you can view information on communication events, such as voice calls, text messages, or data and wireless LAN (WLAN) connections registered by your device.

Select Menu > Log.

## Open the general log

Open the general log tab  $\blacksquare \clubsuit$ .

Subevents, such as a text message sent in more than one part and packet data connections, are logged as one communication event. Connections to your mailbox, multimedia messaging centre, or web pages are shown as packet data connections.

## View the packet data connection details

Go to an incoming or outgoing packet data connection event indicated with GPRS, and select Options > View.

## Copy a phone number from the log

Select **Options** > **Use number** > **Copy**. You can, for example, paste the phone number to a text message.

## Filter the log

Select Options > Filter and a filter.

## **Define the log duration**

Select **Options** > **Settings** > **Log duration**. If you select **No log**, all the log contents, recent calls register, and messaging delivery reports are permanently deleted.

## Write text

Tap any text input field to enter letters, numbers, and special characters.

Your device can complete words based on the built-in dictionary for the selected text input language. The device also learns new words from your input.

#### **Automatic input modes**

When the sensors and display rotation in your device are activated, the input mode is automatically switched to full-screen keyboard in landscape mode and to alphanumeric keypad in portrait mode.

To activate the sensors and display rotation, do the following:

- 1 Select Menu > Settings and Phone > Sensor settings > Sensors > On.
- 2 Select Turning control > Auto-rotate display.

## Virtual keyboard

You can use the virtual keyboard in landscape mode.

To activate the virtual keyboard, select  $\blacksquare$  > Full screen QWERTY. This function is not available, if the automatic input mode switch is in use (sensors are activated).

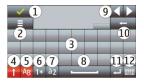

- 1 Close Close the virtual keyboard.
- 2 Input menu Open the touch input options menu to access commands such as Writing language.
- 3 Virtual keyboard
- 4 Shift and caps lock To enter an uppercase character when writing in lowercase, or vice versa, select the key before entering the character. To activate the caps lock, select the key twice. A line under the key indicates that the caps lock is activated.
- 5 Letters
- 6 Numbers and special characters
- 7 Character accents
- 8 Space bar
- **9** Move the cursor after inputting characters.
- 10 Backspace
- **11** Enter Move the cursor to the next row or text input field. Additional functions are based on the current context.
- 12 Input mode Select the input method. When you tap an item, the current input method view closes, and the selected one opens. The availability of input modes may vary depending on whether the automatic input modes are activated or not.

#### Alphanumeric keypad Virtual keypad

With the virtual keypad (Alphanumeric keypad), you can enter characters like you would with a traditional physical keypad with numbers on the keys.

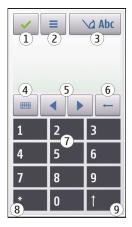

- 1 Close Closes the virtual keypad (Alphanumeric keypad).
- 2 Input menu Opens the touch input menu, which includes commands such as Activate predictive text and Writing language.
- **3** Text input indicator Opens a pop-up window, in which you can activate or deactivate predictive text input modes, change the character case, and switch between letter and number modes.
- 4 Input mode Opens a pop-up window, in which you can select the input mode. When you tap an item, the current input method view closes, and the selected one opens. The availability of input modes may vary depending on whether the automatic input mode (sensor settings) is activated or not. Download from Www.Somanuals.com. All Manuals Search And Download.

- 5 Arrow keys Scroll left or right.
- 6 Backspace
- 7 Numbers
- 8 Star Opens a special characters table.
- **9** Shift Changes the character case, activates or deactivates predictive text input modes, and switches between letter and number modes.

## **Traditional text input**

Tap a number key (1-9) repeatedly until the desired character appears. There are more characters available for a number key than are visible on the key.

If the next letter is located on the same key as the present one, wait until the cursor appears (or move the cursor forward to end the time-out period), and enter the letter.

To insert a space, tap **0**. To move the cursor to the next line, tap **0** three times.

## Predictive text input

With predictive text input, you can enter any word with a single key selection. Predictive text input is based on a built-in dictionary to which you can add new words. Predictive text input is not available for all languages.

- 1 To activate predictive text input for all editors on the device, select > Activate prediction. You can also select > Activate predictive text.
- 2 To write the desired word, use the keys 2-9. Select each key only once for one letter. For example, to write "Nokia" when the English dictionary is selected, select 6 for N, 6 for o, 5 for k, 4 for i, and 2 for a.

The word suggestion changes after each key selection.

3 When you finish writing the word correctly, move the cursor right to confirm it, or select **0** to add a space.

If the word is not correct, select \* repeatedly to view the matching words the dictionary has found one by one.

If the ? character is displayed after the word, the word is not in the dictionary. To add a word to the dictionary, select **Spell**, enter the word using traditional text input, and select **OK**. The word is added to the dictionary. When the dictionary is full, a new word replaces the oldest added word.

4 Start writing the next word.

#### Switch between text modes

To deactivate predictive text input for all editors in your device, select  $\_$  **Deactivate prediction**, or quickly double-tap #. Alternatively, you can select  $\_$  > **Predictive text** > **Off**.

#### **Touch input settings**

Select Menu > Settings and Phone > Touch input.

#### Select from the following:

**Writing language** — Change the writing language and the language of the dictionary in predictive text input.

**Adaptive search** — Filter the contents of a list in an application according to the characters written in the search field.

## Contacts

You can save and update contact information, such as phone numbers, home addresses, or e-mail addresses of your contacts. You can add a personal ringing tone or a thumbnail image to a contact. You can also create contact groups, which allow you to send text messages or e-mail to many recipients at the same time.

To open the contacts list, in the home screen, depending on the home screen theme, select **Contacts** or

## Save and edit names and numbers

Select Menu > Contacts.

## Add a new contact to the contacts list

- 1 Select 🖪.
- 2 Select a field to enter information. To close the text input, select fields, and select Done.

## **Edit contacts**

Select a contact and **Options** > **Edit**.

#### **Contacts toolbar**

Select Menu > Contacts.

**Call a contact** Go to a contact, and select **C**.

Send a message to a contact

Go to a contact, and select  $\sim$ .

**Create a new contact** Select **2**.

#### Manage names and numbers

To copy or delete a contact, or to send a contact as a business card to another device, tap and hold a contact, and select **Copy**, **Delete**, or **Send business card**.

To delete several contacts at the same time, select **Options** > Mark/Unmark to mark the desired contacts, and to delete, select **Options** > Delete.

To listen to the voice tag assigned to a contact, select the contact and **Options** > **Voice tag details** > **Options** > **Play voice tag**.

Before using voice tags, note the following:

- Voice tags are not language-dependent. They are dependent on the speaker's voice.
- You must say the name exactly as you said it when you recorded it.
- Voice tags are sensitive to background noise. Record voice tags and use them in a quiet environment.
- Very short names are not accepted. Use long names, and avoid similar names for different numbers.

**Note:** Using voice tags may be difficult in a noisy environment or during an emergency, so you should not rely solely upon voice dialling in all circumstances.

#### Assign default numbers and addresses

If a contact has several numbers or addresses, a default number or address makes it easier for you to call or send a message to the contact. The default number is also used in voice dialling.

- 1 Select Menu > Contacts.
- 2 Select a contact and **Options** > **Defaults**.
- 3 Select a default to which you want to add a number or an address, and select Assign.
- 4 Select a number or an address you want to set as a default.
- 5 To exit the Defaults view and save the changes, tap outside the view.

#### Ringing tones, images, and call text for contacts

You can define a ringing tone for a contact or contact group, and an image and call text for a contact. When the contact calls you, the device plays the selected ringing Download from VWW.Somanuals.com. All Manuals Search And Download.

#### 58 Contacts

tone and shows the call text or image (if the caller's phone number is sent with the call and your device recognises it).

Select Menu > Contacts.

## Add more fields to a contact details view

Select the contact and Options > Edit > Options > Add detail.

## Define a ringing tone for a contact or contact group

Select the contact or contact group and **Options** > **Ringing tone**, and select a ringing tone.

## Remove the ringing tone from a contact

Select Default tone from the list of ringing tones.

## Add an image for a contact

Select a contact saved in the device memory and **Options** > **Add image**, and select an image from **Gallery**.

## Define a call text for a contact

Select the contact and **Options** > **Add call alert text**. Enter the call text, and select  $\checkmark$ .

## View, change or remove the image from a contact

Select a contact and **Options** > **Image**, and the desired option.

#### **Copy contacts**

Select Menu > Contacts.

When you open the contacts list for the first time, the device asks if you want to copy names and numbers from the SIM card to your device.

## Start copying

Select OK.

## **Cancel copying**

Select Cancel.

The device asks if you want to view the SIM card contacts in the contacts list. To view the contacts, select **OK**. The contacts list opens, and the names stored on your SIM card are indicated with **E**.

#### **SIM services**

For availability and information on using SIM card services, contact your SIM card vendor. This may be the network service provider or other vendor.

#### **SIM contacts**

The number of contacts that can be stored on the SIM card is limited.

#### Display contacts stored on the SIM card in the contacts list

Select Options > Settings > Contacts to display > SIM memory.

The numbers you save in the contacts list may not be automatically saved to your SIM card.

#### Copy contacts to the SIM card

Go to a contact, and select **Options** > **Copy** > **SIM memory**.

#### Select the default memory where to save the new contacts

Select Options > Settings > Default saving memory > Phone memory or SIM memory.

Contacts stored in the device memory can contain more than one phone number and an image.

#### Fixed dialling

With the fixed dialling service, you can restrict calls from your device to certain phone numbers. Not all SIM cards support the fixed dialling service. For more information, contact your service provider.

Select Menu > Contacts and Options > SIM numbers > Fixed dial contacts.

When security features that restrict calls are in use (such as call barring, closed user group, and fixed dialling), calls may be possible to the official emergency number programmed into your device. Call barring and call diverting cannot be active at the same time.

You need your PIN2 code to activate and deactivate fixed dialling or edit your fixed dialling contacts. Contact your service provider for your PIN2 code.

Select Options and from the following:

Activate fixed dialling or Deactivate fixed dialling — Activate or deactivate fixed dialling.

**New SIM contact** — Enter the contact name and phone number to which calls are allowed.

**Add from Contacts** — Copy a contact from the contacts list to the fixed dialling list.

To send text messages to the SIM contacts while the fixed dialling service is active, you need to add the text message centre number to the fixed dialling list.

## Messaging

Messaging main view

Select Menu > Messaging (network service).

#### Create a new message

Select New message.

**Tip:** To avoid rewriting messages that you send often, use saved messages in the Templates folder in My folders. You can also create and save your own templates.

Messaging contains the following folders:

**Inbox** — Received messages, except e-mail and cell broadcast messages.

**My folders** — Organise your messages into folders.

Mailbox — Connect to your remote mailbox to retrieve your new e-mail messages, or view your previously retrieved e-mail messages offline.

Drafts — Draft messages that have not been sent.

**Sent** — The last messages that have been sent, excluding messages sent using Bluetooth connectivity. You can define the number of messages that can be saved in this folder.

**1 Outbox** — Messages waiting to be sent are temporarily stored in the Outbox, for example, when your device is outside network coverage.

**Delivery reports** — Request the network to send you a delivery report of the text messages and multimedia messages you have sent (network service).

#### Write and send messages

Select Menu > Messaging.

# **Important:** Exercise caution when opening messages. Messages may contain malicious software or otherwise be harmful to your device or PC.

Before you can create a multimedia message or write a mail, you must have the correct connection settings defined.

The wireless network may limit the size of MMS messages. If the inserted picture exceeds this limit, the device may make it smaller so that it can be sent by MMS.

Only devices that have compatible features can receive and display multimedia messages. The appearance of a message may vary depending on the receiving device.

Check the size limit of mail messages with your service provider. If you attempt to send a mail message that exceeds the size limit of the mail server, the message is left in the Outbox folder, and the device attempts to resend it periodically. Sending a mail requires a data connection, and continuous attempts to resend the mail may incur charges from your service provider. In the Outbox folder, you can delete such a message or move it to the Drafts folder.

Messaging requires network services.

#### Send a text or multimedia message

Select New message.

## Send an audio or mail message

Select Options > Create message, and the relevant option.

## Select recipients or groups from the contacts list

Select 🔠 from the toolbar.

## Enter the number or mail address manually

Tap the **To** field.

## Enter the subject of the mail or multimedia message

Enter it in the Subject field, . If the Subject field is not visible, select **Options** > **Message header fields** to change the fields that are visible.

#### Write the message

Tap the message field.

## Add an object to a message or mail

Select (III. and the relevant type of content. Download from Www.Somanuals.com. All Manuals Search And Download. The message type may change to multimedia message based on the inserted content.

#### Send the message or mail

Select , or press the call key.

Your device supports text messages beyond the limit for a single message. Longer messages are sent as two or more messages. Your service provider may charge accordingly. Characters with accents, other marks, or some language options take more space, and limit the number of characters that can be sent in a single message.

#### Messaging inbox Receive messages

Select Menu > Messaging and Inbox.

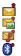

- An unread text message
- An unread multimedia message
- An unread audio message
  - Data received through Bluetooth connectivity

When you receive a message,  $\leq$  and 1 new message are displayed in the home screen.

## Open a message from the home screen

Select Show.

## Open a message in the Inbox folder

Select the message.

## Reply to a received message

Select **Options** > **Reply**.

## Multimedia messages

Select Menu > Messaging.

Important: Exercise caution when opening messages. Messages may contain malicious software or otherwise be harmful to your device or PC.

## **Retrieve multimedia messages**

Select **Options** > **Retrieve**. A packet data connection is opened to retrieve the message to your device. You may receive a notification that a multimedia message is waiting in the multimedia message centre.

When you open a multimedia message (😭, you may see an image and a message. b indicates that a sound clip is included. 🔀 indicates that a video clip is included.

## Play the sound or video clip

Select the indicator.

## View the media objects that have been included in a multimedia message Select Options > Objects.

If the message includes a multimedia presentation, 🚾 is displayed.

## Play the presentation

Select the indicator.

## Data, settings, and web service messages

Your device can receive many kinds of messages that contain data, such as business cards, ringing tones, operator logos, calendar entries, and e-mail notifications. You may also receive settings from your service provider in a configuration message.

#### Save the data in a message

Select **Options** and the corresponding option.

Web service messages are notifications (for example, news headlines), and may contain a text message or a link. For availability and subscription, contact your service provider.

#### Set up e-mail

To set up e-mail, select Menu > Messaging and Mailbox.

You can set up several e-mail accounts, for example, a personal e-mail account and a corporate e-mail account.

To set up e-mail from your home screen, select the relevant plug-in. Alternatively, to set up an e-mail account, select **Menu** > **Applications** > **Sett. wizard**.

#### Nokia Messaging

The Nokia Messaging service automatically transfers e-mail from your existing email address to your device. You can read, respond to, and organise your e-mails on the go. The Nokia Messaging service works with a number of internet e-mail providers that are often used for personal e-mail.

The Nokia Messaging service may be chargeable. For information on possible costs, contact your service provider or the Nokia Messaging service.

The Nokia Messaging service must be supported by your network and may not be available in all regions.

Nokia Messaging is currently provided on a trial basis.

#### Install the Nokia messaging application

1 Select Menu > Applications > Sett. wizard.

- 2 When the Settings wizard is opened for the first time, you are asked to define the e-mail settings after the operator settings. If you have used the Settings wizard before, select **E-mail setup**.
- 3 In the e-mail setup, read the information on the display, and select Start.
- 4 Accept the installation of the Nokia Messaging application.
- 5 Enter your e-mail account details.

The Nokia Messaging application is installed in Menu > Applications.

For more information, see www.email.nokia.com.

#### Mailbox

#### **Define e-mail settings**

Select Menu > Messaging and Mailbox.

To use e-mail, you must have defined a valid internet access point (IAP) in your device and have defined your e-mail settings correctly.

You must have a separate e-mail account. Follow the instructions given by your remote mailbox and internet service provider (ISP).

If you select **Messaging** > **Mailbox**, and have not set up your e-mail account, you are prompted to do so. To start defining the e-mail settings with the mailbox guide, select **Start**.

When you create a new mailbox, the name you give to the mailbox replaces Mailbox in the Messaging main view. You can have up to six mailboxes.

#### Open the mailbox

Select Menu > Messaging and a mailbox.

When you open the mailbox, the device asks if you want to connect to the mailbox.

## Connect to your mailbox and retrieve new e-mail headers or messages

Select Yes. When you view messages online, you are continuously connected to a remote mailbox using a data connection.

## View previously retrieved e-mail messages offline

Select No.

Create a new e-mail message

Select Options > Create message > E-mail.

## Close the data connection to the remote mailbox

Select Options > Disconnect.

## **Retrieve e-mail messages**

Select Menu > Messaging and a mailbox.

If you are offline, select **Options** > **Connect** to open a connection to the remote mailbox.

Important: Exercise caution when opening messages. Messages may contain malicious software or otherwise be harmful to your device or PC.

**Retrieve messages when you have an open connection to a remote mailbox** Select **Options** > **Retrieve e-mail** > **New** to retrieve all new messages, **Selected** to retrieve only selected messages, or **All** to retrieve all messages from the mailbox. To stop retrieving messages, select **Cancel**.

## **Close the connection and view the e-mail messages offline** Select Options > Disconnect.

#### Open an e-mail message offline

To open an e-mail message, select the message. If the e-mail message has not been retrieved and you are offline, you are asked if you want to retrieve this message from the mailbox.

## View e-mail attachments

Open the message, and select the attachment field indicated with **(J**. If the attachment has not been retrieved to the device, select **Options** > **Retrieve**.

#### **Retrieve e-mail messages automatically**

Select Options > E-mail settings > Automatic retrieval.

Setting the device to retrieve e-mail automatically may involve the transmission of large amounts of data through your service provider's network. Contact your service provider for information about data transmission charges.

#### **Delete e-mail messages**

Select Menu > Messaging and a mailbox.

## Delete the content of an e-mail from the device only

Select **Options** > **Delete** > **Phone only**. The e-mail is not deleted from the remote mailbox.

The device mirrors the e-mail headers in the remote mailbox. If you delete the message content, the e-mail header stays in your device. If you want to remove the header as well, you must be connected to the server when deleting the message from your device and the remote mailbox. It there is no connection to the server, the header is deleted when you make a connection from your device to the remote mailbox again to update the status.

## Delete an e-mail from the device and the remote mailbox

Select Options > Delete > Phone and server.

## Cancel deleting an e-mail that has been marked to be deleted from the device and server

Select Options > Restore.

#### Disconnect from the mailbox

When you are online, to end the data connection to the remote mailbox, select **Options** > **Disconnect**.

#### **Mail for Exchange**

With Mail for Exchange, you can receive your work e-mail to your device. You can read and reply to your e-mails, view and edit compatible attachments, view calendar information, receive and reply to meeting requests, schedule meetings, and view, add, and edit contact information.

#### ActiveSync

Use of the Mail for Exchange is limited to over-the-air synchronisation of PIM information between the Nokia device and the authorised Microsoft Exchange server.

Mail for Exchange can be set up only if your company has Microsoft Exchange Server. In addition, your company's IT administrator must have activated Mail for Exchange for your account.

Before starting to set up Mail for Exchange, ensure that you have the following:

- A corporate e-mail ID
- Your office network user name
- Your office network password
   Download from Www.Somanuals.com. All Manuals Search And Download.

- Your network domain name (contact your company's IT department)
- Your Mail for Exchange server name (contact your company's IT department)

Depending on your company's Mail for Exchange server configuration, you may need to enter other information in addition to those listed. If you do not know the correct information, contact your company's IT department.

With Mail for Exchange, the use of the lock code may be mandatory. The default lock code of your device is 12345, but your company's IT administrator may have set a different one for you to use.

You can access and modify the Mail for Exchange profile and settings in the Messaging settings.

#### View messages on a SIM card

You can view messages that are stored on a SIM card.

Select Menu > Messaging and Options > SIM messages.

Before you can view SIM messages, you must copy them to a folder in your device.

- 1 Mark the messages. Select Options > Mark/Unmark > Mark or Mark all.
- 2 Open a list of folders. Select **Options** > **Copy**.
- 3 Select a folder to copy.
- 4 To view the messages, open the folder .

#### **Cell broadcast messages**

Cell broadcast (network service) allows you to receive messages on various topics, such as weather or traffic conditions, from your service provider. For available topics and relevant topic numbers, contact your service provider. This service may not be available for all regions. Cell broadcast messages cannot be received in 3G networks. A packet data connection may prevent cell broadcast reception.

Select Menu > Messaging and Options > Cell broadcast. Download from Www.Somanuals.com. All Manuals Search And Download.

#### Service commands

With service commands (network service) you can enter and send service requests (also known as USSD commands), such as activation commands for network services, to your service provider. This service may not be available for all regions.

Select Menu > Messaging and Options > Service commands.

#### **Messaging settings**

The settings may be preconfigured in your device, or you may receive them in a message. To enter settings manually, fill in all fields marked with **Must be defined** or an asterisk.

Some or all message centres or access points may be preset for your device by your service provider, and you may not be able to change, create, edit, or remove them.

#### Text message settings

Select Menu > Messaging and Options > Settings > Text message.

Select from the following:

**Message centres** — View a list of all text message centres that have been defined. **Message centre in use** — Select which message centre to use to deliver text messages.

**Character encoding** — To use character conversion to another encoding system when available, select **Reduced support**.

**Receive report** — Request the network to send you a delivery report of the text messages you have sent (network service).

**Message validity** — Select for how long the message centre resends your message if the first attempt fails (network service). If the message cannot be sent within this time period, the message is deleted from the message centre.

**Message sent as** — To find out if your message centre is able to convert text messages into these other formats, contact your service provider.

Preferred connection — Select the connection to use. Download from Www.Somanuals.com. All Manuals Search And Download. **Reply via same centre** — Reply to messages using the same text message centre number (network service).

#### Multimedia message settings

Select Menu > Messaging and Options > Settings > Multimedia message.

Select from the following:

**Image size** — Define the size of the image in a multimedia message.

**MMS creation mode** — If you select **Guided**, the device informs you if you try to send a message that may not be supported by the recipient. If you select **Restricted**, the device prevents you from sending messages that may not be supported. To include content in your messages without notifications, select **Free**.

Access point in use - Select which access point is used as the preferred connection.

**Multimedia retrieval** — Select how you want to receive messages, if available. To receive messages automatically in your home network, select **Auto in home netw**. Outside your home network, you receive a notification that there is a message to retrieve in the multimedia message centre. If you select **Always automatic**, your device automatically makes an active packet data connection to retrieve the message both in and outside your home network. Select **Manual** to retrieve multimedia messages from the message centre manually, or **Off** to prevent receipt of any multimedia messages. Automatic retrieval may not be supported in all regions.

Allow anonymous msgs. — Reject messages from anonymous senders.

**Receive adverts** — Receive multimedia message advertisements (network service).

**Receive reports** — Display the status of sent messages in the log (network service). **Deny report sending** — Prevent your device from sending delivery reports of received messages. **Message validity** — Select for how long the message centre resends your message if the first attempt fails (network service). If the message cannot be sent within this time period, the message is deleted from the message centre.

The device requires network support to indicate that a sent message has been received or read. Depending on the network and other circumstances, this information may not always be reliable.

#### E-mail settings Manage mailboxes

Select Menu > Messaging and Options > Settings > E-mail.

## Select which mailbox you want to use to send and receive e-mail

Select Mailbox in use and a mailbox.

## Remove a mailbox and its messages from your device

Select Mailboxes, go to the desired mailbox, and select Options > Delete.

## Create a new mailbox

Select Mailboxes > Options > New mailbox. The name you give to the new mailbox replaces Mailbox in the Messaging main view. You can have up to six mailboxes.

# Change the connection settings, user settings, retrieval settings, and automatic retrieval settings

Select Mailboxes and a mailbox.

## Personalise your device

You can personalise your device by changing the home screen, tones, or themes.

## 74 Personalise your device

#### Change the look of your device

\*\*\* You can use themes to change the look of the display, such as background image and main menu layout.

Select Menu > Settings and Personal > Themes.

## Preview a theme

Select General, go to the theme, and wait for a few seconds.

# Activate the theme

Select **Options** > **Set**.

## **Change the layout of the main menu** Select Menu.

## Change the look of the home screen

Select Home scr. theme.

## Set an image or a slideshow as the background in the home screen Select Wallpaper > Image or Slide show.

Change the image displayed in the home screen when a call is received Select Call image.

## Profiles

You can use profiles to set and customise the ringing tones, message alert tones, and other tones for different events, environments, or caller groups. The name of the selected profile is displayed in the home screen. If the general profile is in use, only the date is displayed.

Select Menu > Settings and Personal > Profiles.

# **Music folder**

## **Music player**

Music player supports file formats such as AAC, AAC+, eAAC+, MP3, and WMA. Music player does not necessarily support all features of a file format or all the variations of file formats.

You can also use Music player to listen to podcasts. Podcasting is a method for delivering audio or video content over the internet using either RSS or Atom technologies for playback on mobile devices and computers.

#### Play a song or a podcast

To open Music player, select 🐵 > 🞜

You may have to refresh the music and podcast libraries after you have updated the song or podcast selection in your device. To add all available items to the library, select **Options** > **Refresh library**.

To play a song or a podcast:

- 1 Select categories to navigate to the song or podcasts you want to hear.
- 2 To play an item, select the item from the list.

To pause playback, tap [][]; to resume, tap  $\triangleright$ .

To fast-forward or rewind, tap and hold 🕅 or 🕅

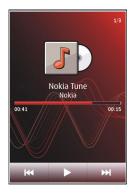

To go to the next item, tap D. To return to the beginning of the item, tap A. To skip to the previous item, tap A again within 2 seconds after a song or podcast has started.

To turn random play (, 写) on or off, select **Options** > **Shuffle play**.

To repeat the current item (**(1)**), all items (**()**), or to turn repeat off, select **Options** > **Repeat**.

If you play podcasts, shuffle and repeat are automatically turned off.

To adjust the volume, press the volume key.

To modify the tone of the music playback, select **Options** > **Equaliser**.

To modify the balance and stereo image or to enhance the bass, select **Options** > **Settings**.

To return to the home screen and leave the player playing in the background, press the end key.

To close the player, select **Options** > **Exit**.

## Playlists

Select 🐵 > 🞜 and Playlists.

To view details of the playlist, select **Options** > **Playlist details**.

## Create a playlist

- 1 Select Options > New playlist.
- 2 Enter a name for the playlist, and select **OK**.
- 3 To add songs now, select Yes; or to add the songs later, select No.
- 4 If you select **Yes**, select artists to find the songs you want to add to the playlist. Select **Add** to add items.

To show the song list under an artist title, select **Expand**. To hide the song list, select **Collapse**.

5 When you have made your selections, select **Done**. The playlist is saved to the mass memory of your device.

To add more songs later, when viewing the playlist, select **Options** > **Add songs**.

To add songs, albums, artists, genres, and composers to a playlist from the different views of the music menu, select an item and **Options** > **Add to playlist** > **Saved playlist** or **New playlist**.

To remove a song from a playlist, select **Options** > **Remove**.

This does not delete the song from the device; it only removes it from the playlist.

To reorder songs in a playlist, select the song you want to move, and **Options** > **Reorder playlist**.

To grab a song and drop it to a new position, select the song in the desired position and **Drop**.

To finish reordering the playlist, select Done.

## Podcasts

Select (↔) > □ and Podcasts.

Podcast episodes have three states: never played, partially played, and completely played. If the state is partially played, the episode plays from the last playback position the next time it is played. If the state is never played or completely played, the episode plays from the beginning.

#### Transfer music from a computer

You can use the following methods to transfer music:

- To view your device on a computer as a mass memory device where you can transfer any data files, make the connection with a compatible USB data cable or Bluetooth connectivity. If you are using a USB data cable, select Mass storage as the connection mode.
- To synchronise music with Windows Media Player, connect a compatible USB data cable, and select Media transfer as the connection mode.

To change the default USB connection mode, select Menu > Settings and Connectivity > USB > USB connection mode.

## **Ovi Music**

With Ovi Music (network service), you can search, browse, purchase, and download music to your device.

The Ovi Music service will eventually replace the Music store.

Select Menu > Music > Ovi Music.

To download music, you first need to register for the service.

Downloading music may involve additional costs and the transmission of large amounts of data (network service). For information about data transmission charges, contact your network service provider.

To access Ovi Music, you must have a valid internet access point in the device. You may be asked to select the access point to use when connecting to Ovi Music.

## Select the access point

Select Default access point.

The availability and appearance of Ovi Music settings may vary. The settings may also be predefined and you may not be able to modify them. When browsing Ovi Music, you may be able to modify the settings.

## **Modify Ovi Music settings**

Select Options > Settings.

Ovi Music is not available for all countries or regions.

#### **Nokia Podcasting**

With the Nokia Podcasting application (network service), you can search, discover, subscribe to, and download podcasts over the air, and play, manage, and share audio and video podcasts with your device.

## **Podcasting settings**

Select Menu > Music > Podcasting.

To start using Podcasting, define your connection and download settings.

## **Connection settings**

Select **Options** > **Settings** > **Connection** and from the following:

**Default access point** — Select the access point to use to connect to the internet.

**Search service URL** — Define the podcast search service web address, to use to search for podcasts.

## **Download settings**

Select Options > Settings > Download and from the following:

**Save to** — Define where to save podcasts. For optimal use of storage space, mass memory is recommended.

**Update interval** — Define how often podcasts are updated.

**Next update time** — Define the time of the next automatic update.

Automatic updates only occur if a specific default access point is selected and the Podcasting application is open.

**Download limit (%)** — Define the percentage of memory that is reserved for podcast downloads.

If limit exceeds — Define what to do if the download limit is exceeded.

Setting the application to retrieve podcasts automatically may involve the transmission of large amounts of data through your service provider's network. For information on data transmission charges, contact your service provider.

## **Restore default settings**

Select Options > Restore default.

## Download podcasts

After you have subscribed to a podcast, you can download, play, and manage the podcast episodes.

Select Menu > Music > Podcasting.

## View a list of subscribed podcasts

Select Podcasts.

## View individual episode titles

Select the podcast title. An episode is a particular media file of a podcast.

## Start a download

Select the episode title. You can download multiple episodes at the same time.

## Start playing a podcast before the download is complete

Go to a podcast, and select **Options** > **Play preview**.

Successfully downloaded podcasts are stored in the Podcasts folder, but may not be displayed immediately.

#### Radio Listen to the radio

Select Menu > Music > Radio.

The FM radio depends on an antenna other than the wireless device antenna. A compatible headset or accessory needs to be attached to the device for the FM radio to function properly.

When you open the application for the first time, you can choose to have the local stations tuned automatically.

To listen to the next or the previous station, select 🖂 or 👯.

To mute the radio, select (1.

Select **Options** and from the following:

**Stations** — View saved radio stations.

**Tune stations** — Search for radio stations.

**Save** — Save the radio station.

Activate loudspeaker or Deactivate loudspeaker — Turn the loudspeaker on or off.

**Alternative frequencies** — Select whether you want the radio to automatically search for a better RDS frequency for the station if the frequency level becomes low.

**Play in background** — Return to the home screen with the radio playing in the background.

## Manage radio stations

Select Menu > Music > Radio.

To listen to saved stations, select **Options** > **Stations**, and select a station from the list.

To remove or rename a station, select **Options** > **Stations** > **Options** > **Delete** or **Rename**.

To set the desired frequency manually, select **Options** > **Tune stations** > **Options** > **Manual tuning**.

# Gallery

To store and organise your images, video clips, sound clips, and streaming links, select P

**Tip:** To access the images and video clips view quickly, tap the media key () to open the media bar, and select  $\swarrow$ .

#### View and organise files

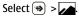

Select from the following:

**The area of the area of the a** 

**Sound clips** — Listen to sound clips.

🔙 Other media — View presentations.

## **Open a file**

Select a file from the list. Video clips and files with the .ram file extension open and play in Video centre, and music and sound clips in Music player.

#### View images and videos

Select (\*\*) > and Images & videos.

By default, the images, video clips, and folders are organised by date and time.

To open a file, select a file from the list. To zoom in an image, use the volume key.

To print your images on a compatible printer, select **Options** > **Print**.

## 84 Gallery

To edit a video clip or an image, select **Options** > Edit.

Select **Options** > **Use file** and from the following:

**Set as wallpaper** — Use the image as wallpaper in the home screen.

**Set as call image** — Set the image as a generic call image.

**Assign to contact** — Set the image as a call image for a contact.

The toolbar helps you select frequently used functions with images, video clips, and folders.

From the toolbar, select from the following:

**Send** — Send an image or a video clip.

**Edit** — Edit an image or a video clip.

**Delete** — Delete an image or a video clip.

#### Organise images and video clips

Select 🐲 > 👝

#### Create a new folder

Select Images & videos > Options > Folder options > New folder.

#### Move a file

Select the file and Options > Folder options > Move to folder.

#### **TV-out mode**

You can view your images and video clips on a compatible TV.

Select Menu > Settings.

To view your images and video clips on a compatible TV, use a Nokia Video-Out Cable.

Before viewing images and video clips on the TV, you may need to define the TV system (PAL or NTSC) and TV aspect ratio (Widescreen or Normal).

## Define the TV system and aspect ratio

Select Phone > Accessories > TV-Out.

In TV-out mode, you cannot use the TV as the camera viewfinder.

## View images and play video clips on a TV

- 1 Connect a Nokia Video-Out Cable to the video input of a compatible TV.
- 2 Connect the other end of the cable to the Nokia AV Connector of your device.
- 3 You may need to select the USB cable mode.
- 4 Select 🛞 > 👝 and an image or a video clip.

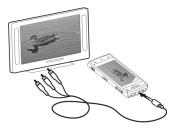

The images are viewed in the image viewer, and the video clips are played in RealPlayer.

All audio, including active calls, stereo video clip audio, key tones, and ringing tones, are played through the TV. You can use the device microphone normally.

The opened image is displayed in full-screen mode on the TV. When you open an image in the thumbnail view while it is displayed on the TV, zooming in is not available.

When you select a video clip, it is played on the device display and the TV screen.

You can view images as a slide show on the TV. All items in an album or marked images are displayed on the TV in full-screen mode.

The quality of the TV image may vary, depending on the resolution of the connected device.

Wireless radio signals, such as incoming calls, may cause interference in the TV image.

## Camera

Your device has two cameras, a high resolution camera on the back of the device, and a lower resolution camera on the front. You can use both cameras to capture images and record videos.

Your device supports an image capture resolution of 2592x1944 pixels. The image resolution in this guide may appear different.

#### Activate the camera

To activate the camera, press the capture key.

To activate the secondary camera, activate the main camera, and select **Options** > **Use secondary camera**.

#### Image capture Still image controls and indicators

The still image viewfinder displays the following:

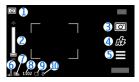

- 1 Mode indicator
- 2 Zoom slider. To activate or deactivate the zoom slider, tap the screen.
- 3 Capture icon
- 4 Flash mode
- 5 Capture settings
- 6 Battery charge level indicator
- 7 Image resolution indicator
- 8 Image counter (the estimated number of images you can capture using the current image quality setting and available memory)
- 9 Memory in use. Depending on the setup of your device, there are the following options: device memory () or mass memory ().
- 10 GPS signal indicator

## **Capture and recording settings**

To open the capture and recording settings view before capturing an image or recording a video clip, select Menu > Applications > Camera and \_\_\_\_\_.

The capture and recording settings view provides you with shortcuts to different items and settings before capturing an image or recording a video clip.

The capture and recording settings return to the default settings after you close the camera.

Select from the following:

A Select the scene.

🕞 or 💽 Switch between video and image mode.

🗰 or 🌠 Show or hide the viewfinder grid (images only).

🕻 Activate the self-timer (images only).

L Activate sequence mode (images only).

🛱 Open Gallery.

Image settings:

Select a colour effect.

Adjust the white balance. Select the current lighting conditions. This allows the camera to reproduce colours more accurately.

Adjust the exposure compensation (images only). If you are shooting a dark subject against a very light background, such as snow, adjust the exposure to +1 or +2 to compensate for the background brightness. For light subjects against a dark background, use -1 or -2.

<sup>150</sup> Adjust light sensitivity (images only). Increase the light sensitivity in low light conditions to avoid too dark images and blurry images. Increasing the light sensitivity may also increase the image noise.

Adjust contrast (images only). Adjust the difference between the lightest and darkest parts of the image.

Adjust sharpness (images only).

The screen display changes to match the settings you define.

The capture settings are shooting-mode specific. Switching between the modes does not reset the defined settings.

If you select a new scene, the capture settings are replaced by the selected scene. You can change the capture settings after selecting a scene if needed.

Saving the captured image may take longer if you change the zoom, lighting, or colour settings.

## **Capture images**

When capturing an image, note the following:

- Use both hands to keep the camera still.
- The quality of a digitally zoomed image is lower than that of a non-zoomed image.
- The camera goes into battery saving mode if there are no actions for about a minute. To continue capturing images, slide the lock switch on the side of the device.

To capture an image:

- 1 To switch from video mode to image mode, if necessary, select **-** > **O**.
- 2 To lock the focus on an object, press the capture key halfway down (not available in landscape or sport scene modes). A green locked focus indicator is displayed. If the focus was not locked, a yellow focus indicator is displayed. Release the capture key, and press it halfway down again. You can also capture an image without locking the focus.
- 3 To capture an image, press the capture key. Do not move the device before the image is saved and the final image displayed.

To zoom in or out when capturing an image, use the zoom key in your device.

To leave the camera open in the background and use other applications, press the menu key. To return to the camera, press and hold the capture key.

#### After capturing an image

After you capture an image, select from the following options (available only if you have selected **Options** > **Settings** > **Show captured image** > **Yes**):

Send the image in a multimedia or e-mail message, or through connection methods such as Bluetooth connectivity. You can also post your image to compatible online sharing services.

To send the image to the person you are talking to, select  $\mathbf{Y}$  during a call.

Post your image to compatible online sharing services.

Delete the image.

To use the image as wallpaper in the home screen, select **Options** > **Use image** > **Set as wallpaper**.

To set the image as a default call image to be used for every call situation, select **Options** > **Use image** > **Set as call image**.

To assign the image to a contact, **Options** > **Use image** > **Assign to contact**.

To return to the viewfinder to capture a new image, press the capture key.

#### Flash and video light

The camera of your device has a dual LED flash for low light conditions.

To select the desired flash mode, select the current flash mode indicator, which is one of the following: A Automatic, A Reduce red, 40n, and 30ff.

Avoid touching the flash LEDs when the back cover has been removed. The LEDs may get hot after prolonged usage.

Keep a safe distance when using the flash. Do not use the flash on people or animals at close range. Do not cover the flash while taking a picture.

#### Increase light levels when recording video in low light

Select  $\mathbb{Q}$ .

#### Scenes

A scene helps you to find the right colour and lighting settings for the current environment. The settings of each scene have been set according to a certain style or environment.

The default scene in image mode is **Automatic**, and in video mode **Automatic** (both indicated with **A**).

To change the scene, select **> Scene modes** and a scene.

To make your own scene suitable for a certain environment, scroll to **User defined M** and select **Change**. In the user defined scene you can adjust different lighting and colour settings. To copy the settings of another scene, select **Based on scene mode** and the desired scene. To save the changes and return to the scenes list, select **Back**. To activate your own scene, select **User defined** > **Select**.

## **Location information**

You can automatically add capture location information to the file details of the captured material.

Select Menu > Applications > Camera.

## Add location information to all captured material

Select **Options** > **Settings** > **Show GPS info** > **On**. The location information is available only for images captured with the main camera.

It may take several minutes to obtain the coordinates of your location. The availability and quality of GPS signals may be affected by your location, buildings, natural obstacles, and weather conditions. If you share a file that includes location information, also the location information is shared, and your location may be visible to third parties viewing the file. The device requires network services to acquire location information.

Location information indicators:

 $\cancel{K}$  — Location information unavailable. GPS stays active in the background for several minutes. If a satellite connection is made and the indicator changes to  $\cancel{I}$  within that time, all the images captured and video clips recorded during that time are tagged based on the received GPS positioning information.

 $\mathbf{I}$  — Location information is available. Location information is added to the file details.

## Self-timer

Use the self-timer to delay the capture, so that you can include yourself in the image.

## Set the self-timer delay

Select  $\blacksquare$  >  $\bigcirc$  and the delay desired before the image is captured.

## Activate the self-timer

Select **Activate**. The stopwatch icon on the screen blinks and the remaining time is displayed when the timer is running. The camera captures the image after the selected delay elapses.

## Deactivate the self-timer Select == > හු > හු

Tip: To keep your hand steady when capturing an image, try using a delay of 2 seconds.

#### Capture images in a sequence

Select Menu > Applications > Camera.

The sequence mode is available only in the main camera.

To start capturing images in a quick sequence, select **Menu** > **Applications** > **Camera** and **Sequence**. To close the settings window, tap the screen above the window. Press and hold the capture key. The device captures images until you release the key or until the memory runs out. If you press the capture key briefly, the device captures 18 images in a sequence.

The captured images are displayed in a grid. To view an image, select the image. To return to the sequence mode viewfinder, press the capture key.

You can also use sequence mode with the self-timer.

To deactivate sequence mode, select **Single shot**.

#### Video recording Record a video clip

- 1 To switch from image mode to video mode, if necessary, select **=** > **b**.
- 2 To start recording, press the capture key, or select —. A red record icon is displayed.
- 3 To pause recording, select Pause. To resume, select Continue. If you pause recording and do not press any key within one minute, the recording stops. Download from Www.Somanuals.com. All Manuals Search And Download.

To zoom in or out, use the zoom keys.

4 To stop recording, press the capture key. The video clip is automatically saved in Gallery.

## Video recording on-screen controls and indicators

The video viewfinder displays the following:

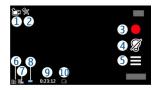

- 1 Capture mode indicator
- 2 Audio mute on indicator
- **3** Capture icon. Tap to record video.
- 4 Video light on/off.
- **5** Recording settings. Tap to change settings.
- 6 Battery charge level indicator
- 7 Video quality indicator. To change this setting, select **Options** > **Settings** > **Video quality**.
- 8 Video clip file type
- **9** Available recording time. When you are recording, the current video length indicator also shows the elapsed and remaining time.
- **10** The location to which the video clip is saved.

## After recording a video clip

After you record a video clip, select from the following options (available only if you have selected **Options** > **Settings** > **Show last captured video** > **Yes**):

► — Play the video clip you just recorded.

Post your video clip to compatible online sharing services.

— Delete the video clip.

To send the video clip to the person you are talking to, select **Options** > **Send to caller** during a call.

To return to the viewfinder to record a new video clip, press the capture key.

## Positioning (GPS)

#### **About GPS**

The Global Positioning System (GPS) is operated by the government of the United States, which is solely responsible for its accuracy and maintenance. The accuracy of location data can be affected by adjustments to GPS satellites made by the United States government and is subject to change with the United States Department of Defense civil GPS policy and the Federal Radionavigation Plan. Accuracy can also be affected by poor satellite geometry. Availability and quality of GPS signals may be affected by your location, buildings, natural obstacles, and weather conditions. GPS signals may not be available inside buildings or underground and may be impaired by materials such as concrete and metal.

GPS should not be used for precise location measurement, and you should never rely solely on location data from the GPS receiver and cellular radio networks for positioning or navigation.

The trip meter has limited accuracy, and rounding errors may occur. Accuracy can also be affected by availability and quality of GPS signals.

The coordinates in the GPS are expressed using the international WGS-84 coordinate system. The availability of the coordinates may vary by region.

## Assisted GPS (A-GPS)

Your device also supports assisted GPS (A-GPS). Download from Www.Somanuals.com. All Manuals Search And Download. A-GPS is a network service.

Assisted GPS (A-GPS) is used to retrieve assistance data over a packet data connection, which assists in calculating the coordinates of your current location when your device is receiving signals from satellites.

When you activate A-GPS, your device receives useful satellite information from an assistance data server over the cellular network. With the help of assisted data, your device can obtain the GPS position faster.

Your device is preconfigured to use the Nokia A-GPS service, if no service providerspecific A-GPS settings are available. The assistance data is retrieved from the Nokia A-GPS service server only when needed.

You must have an internet access point defined in the device to retrieve assistance data from the Nokia A-GPS service over a packet data connection. To define an access point for A-GPS, select Menu > Applications > Location and Positioning > Positioning server > Access point. A wireless LAN (WLAN) access point cannot be used for this service. Only a packet data internet access point can be used. Your device asks for the internet access point when GPS is used for the first time.

#### Hold your device correctly

When using the GPS receiver, ensure you do not cover the antenna with your hand.

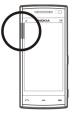

Establishing a GPS connection may take from a couple of seconds to several minutes. Establishing a GPS connection in a vehicle may take longer.

The GPS receiver draws its power from the device battery. Using the GPS receiver may drain the battery faster.

## Tips on creating a GPS connection

## Check the satellite signal status

Select Menu > Applications > Location and GPS data > Options > Satellite status.

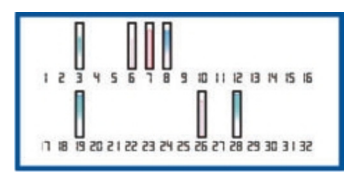

If your device has found satellites, a bar for each satellite is shown in the satellite information view. The longer the bar, the stronger the satellite signal. When your device has received enough data from the satellite signal to calculate your location, the colour of the bar changes.

Initially your device must receive signals from at least four satellites to be able to calculate your location. When the initial calculation has been made, it may be possible to continue calculating your location with three satellites. However, the accuracy is generally better when more satellites are found.

If no satellite signal can be found, consider the following:

- If you are indoors, go outdoors to receive a better signal.
- If you are outdoors, move to a more open space.
   Download from Www.Somanuals.com. All Manuals Search And Download.

## 98 Positioning (GPS)

- If the weather conditions are bad, the signal strength may be affected.
- Some vehicles have tinted (athermic) windows, which may block the satellite signals.
- Ensure you do not cover the antenna with your hand.

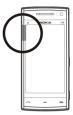

Establishing a GPS connection may take from a couple of seconds to several minutes. Establishing a GPS connection in a vehicle may take longer.

The GPS receiver draws its power from the device battery. Using GPS may drain the battery faster.

#### **Position requests**

You may receive a request from a network service to receive your position information. Service providers may offer information about local topics, such as weather or traffic conditions, based on the location of your device.

When you receive a position request, the service that is making the request is displayed. Select **Accept** to allow your position information to be sent or **Reject** to deny the request.

#### Landmarks

With Landmarks, you can save the position information of locations in your device. You can sort the saved locations into different categories, such as business, Download from Www.Somanuals.com. All Manuals Search And Download.

and add details to them. You can use your saved landmarks in compatible applications.

Select Menu > Applications > Location and Landmarks.

Select **Options** and from the following:

**New landmark** — Create a new landmark. To request position information of your current location, select **Current position**. To enter the position information manually, select **Enter manually**.

Edit — Edit a saved landmark (for example, add a street address).

Add to category — Add a landmark to a category. Select each category to which you want to add the landmark.

**Send** — Send one or several landmarks to a compatible device.

## Create a new landmark category

On the categories tab, select **Options** > Edit categories.

#### **GPS data**

GPS data is designed to provide route guidance information to a selected destination and traveling information, such as the approximate distance to the destination and approximate duration of travel. You can also view position information about your current location.

Select Menu > Applications > Location and GPS data.

#### **Positioning settings**

Positioning settings define the methods, server, and notation settings used in positioning.

Select Menu > Applications > Location and Positioning.

## **Define positioning methods**

Use only the integrated GPS receiver of your device Select Integrated GPS.

Use Assisted GPS (A-GPS) to receive assistance data from a positioning server Select Assisted GPS.

Use information from the cellular network (network service) Select Network based.

## **Define positioning server**

# Define an access point and positioning server for network-assisted positioning

Select Positioning server.

This is used for assisted GPS or network-based positioning. The positioning server may be preset by your service provider, and you may not be able to edit the settings.

## **Define notation settings**

## Select the measurement system to use for speeds and distances Select Measurement system > Metric or Imperial.

**Define in which format the coordinate information is displayed in your device** Select **Coordinate format** and the desired format.

# Maps

## **Maps overview**

Select

Select Menu > Maps.

Welcome to Maps.

Maps shows you what is nearby, helps you plan your route, and guides you where you want to go.

- Find cities, streets, and services.
- Find your way with turn-by-turn directions.
- Synchronise your favourite locations and routes between your mobile device and the Ovi Maps internet service.
- Check weather forecasts and other local information, if available.

**Note:** Downloading content such as maps, satellite images, voice files, guides or traffic information may involve transmission of large amounts of data (network service).

Some services may not be available in all countries, and may be provided only in selected languages. The services may be network dependent. For more information, contact your network service provider.

Almost all digital cartography is inaccurate and incomplete to some extent. Never rely solely on the cartography that you download for use in this device.

Content such as satellite images, guides, weather and traffic information and related services are generated by third parties independent of Nokia. The content may be inaccurate and incomplete to some extent and is subject to availability. Never rely solely on the aforementioned content and related services.

#### View your location and the map

See your current location on the map, and browse maps of different cities and countries.

Select Menu > Maps and My position.

● marks your current position, if available. When your device is searching for your position, ● blinks. If your position is not available, ● indicates your last known position.

If only cell ID based positioning is available, a red halo around the positioning icon indicates the general area you might be in. In densely populated areas, the accuracy of the estimate increases, and the red halo is smaller than in lightly populated areas.

#### Move on the map

Drag the map with your finger. By default, the map is oriented north.

## View your current or last known location

Select 🔤.

## Zoom in or out

Select + or -.

If you browse to an area not covered by the maps that are stored on your device and you have an active data connection, new maps are automatically downloaded.

Map coverage varies by country and region.

#### Map view

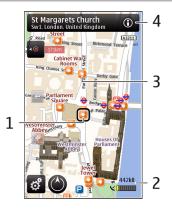

- 1 Selected location
- 2 Indicator area
- 3 Point of interest (for example, a railway station or a museum)
- 4 Information area

## Change the look of the map

View the map in different modes, to easily identify where you are.

Select Menu > Maps and My position.

Select 🛃 and from the following:

**Map view** — In the standard map view, details such as location names or motorway numbers, are easy to read.

**Satellite view** — For a detailed view, use satellite images.

**Terrain view** — View at a glance the ground type, for example, when you are travelling off-road.

**3D view** — For a more realistic view, change the perspective of the map.

**Landmarks** — Display prominent buildings and attractions on the map.

**Night mode** — Dim the colours of the map. When travelling at night, the map is easier to read in this mode.

#### Download and update maps

To avoid mobile data transfer costs, download the latest maps and voice guidance files to your computer, and then transfer and save them to your device.

Use the Nokia Ovi Suite application to download the latest maps and voice guidance files to your compatible computer. To download and install Nokia Ovi Suite on your compatible computer, go to www.ovi.com.

**Tip:** Save new maps to your device before a journey, so you can browse the maps without an internet connection when travelling abroad.

To make sure your device does not use an internet connection, in the main menu, select **N** > **Internet** > **Connection** > **Offline**.

#### About positioning methods

Maps displays your location on the map using GPS, A-GPS, WLAN, or cell ID based positioning.

The Global Positioning System (GPS) is a satellite-based navigation system used for calculating your location. Assisted GPS (A-GPS) is a network service that sends you GPS data, improving the speed and accuracy of the positioning.

Wireless local area network (WLAN) positioning improves position accuracy when GPS signals are not available, especially when you are indoors or between tall buildings.

With cell ID based positioning, the position is determined through the antenna tower your mobile device is currently connected to.

Depending on the available positioning method, the accuracy of positioning may vary from a few metres to several kilometres.

When you use Maps for the first time, you are prompted to define the internet access point to use to download map information, use A-GPS, or connect to a WLAN.

The Global Positioning System (GPS) is operated by the government of the United States, which is solely responsible for its accuracy and maintenance. The accuracy of location data can be affected by adjustments to GPS satellites made by the United States government and is subject to change with the United States Department of Defense civil GPS policy and the Federal Radionavigation Plan. Accuracy can also be affected by your location, buildings, natural obstacles, and weather conditions. GPS signals may not be available inside buildings or underground and may be impaired by materials such as concrete and metal.

GPS should not be used for precise location measurement, and you should never rely solely on location data from the GPS receiver and cellular radio networks for positioning or navigation.

The trip meter has limited accuracy, and rounding errors may occur. Accuracy can also be affected by availability and quality of GPS signals.

Note: Using WLAN may be restricted in some countries. For example, in France, you are only allowed to use WLAN indoors. For more information, contact your local authorities.

#### **Find a location**

Maps helps you find specific locations and businesses.

## Select Menu > Maps and Search.

#### 106 Maps

- Select the search field, and enter search words, such as a street address or postcode.
- 2 Select  $\checkmark$ . To clear the search field, select  $\boxtimes$ .
- 3 Select an item from the list of proposed matches.

The location is displayed on the map. To view the other locations of the search result list on the map, select one of the arrows beside the information area ().

## Return to the list of proposed matches

Select List.

## Search for different types of nearby places

Select **Browse categories** and a category, such as shopping, accommodation, or transport.

If no search results are found, ensure the spelling of your search terms is correct. Problems with your internet connection may also affect results when searching online.

To avoid data transfer costs, you can also get search results without an active internet connection, if you have maps of the searched area stored on your device.

#### **View location details**

View more information about a specific location or place, such as a hotel or restaurant, if available.

Select Menu > Maps and My position.

## View the details of a place

Select a place, its information area (), and Show details.

## Rate a place

Select a place, its information area (), **Show details**, and the star rating. For example, to rate a place as being 3 out of 5 stars, select the third star. To rate a place, you need an active internet connection.

When you find a place that does not exist or contains inappropriate information or incorrect details, such as the wrong contact information or location, it is recommended that you report it to Nokia.

## **Report incorrect information**

Select a place and its information area (), and select **Show details** > **Report this Place** and the appropriate option. To report a place, you need an active internet connection.

The available options may vary.

#### Save places and routes

Save addresses, places of interest, and routes, so they can be quickly used later.

Select Menu > Maps.

## Save a place

- 1 Select My position.
- 2 Tap the location. To search for an address or place, select Search.
- 3 Tap the location's information area ().
- 4 Select Save place.

## Save a route

- 1 Select My position.
- 2 Tap the location. To search for an address or place, select **Search**.
- 3 Tap the location's information area (). Download from Www.Somanuals.com. All Manuals Search And Download.

## **108 Maps**

- 4 To add another route point, select **Add to route**.
- 5 Select Add new route point and the appropriate option.
- 6 Select Show route > Options > Save route.

## View your saved places and routes

Select Favourites > Places or Routes.

#### View and organise places or routes

Use your Favourites to quickly access the places and routes you have saved.

Group the places and routes into a collection, for example, when planning a trip.

Select Menu > Maps and Favourites.

## View a saved place on the map

- 1 Select Places.
- 2 Go to the place.
- 3 Select Show on map.

To return to the list of saved places, select List.

## **Create a collection**

Select Create new collection, and enter a collection name.

## Add a saved place to a collection

- 1 Select Places and the place.
- 2 Select Organise collections.
- 3 Select New collection or an existing collection.

If you need to delete routes, go to the Ovi Maps internet service at www.ovi.com.

#### Send places to your friends

When you want to share place information with your friends, send these details directly to their devices.

Select Menu > Maps and My position.

## Send a place to your friend's compatible device

Select a location on the map, tap the location's information area (()), and select Send.

#### Synchronise your Favourites

Plan a trip on your computer at the Ovi Maps website, synchronise the saved places and routes with your mobile device, and access the plan on the go.

To synchronise places or routes between your mobile device and the Ovi Maps internet service, you need to be signed in to your Nokia account.

## Synchronise saved places and routes

Select Favourites > Synchronise with Ovi. If you do not have a Nokia account, you are prompted to create one.

You can set your device to synchronise your Favourites automatically when you open or close the Maps application.

## Synchronise Favourites automatically

Select 🔧 > Synchronisation > Synchronisation > At start-up and shut-d..

Synchronising requires an active internet connection, and may involve the transmission of large amounts of data through your service provider's network. For information about data transmission charges, contact your service provider.

To use the Ovi Maps internet service, go to www.ovi.com. Download from Www.Somanuals.com. All Manuals Search And Download.

## Get voice guidance

Voice guidance, if available for your language, helps you find your way to a destination, leaving you free to enjoy the journey.

Select Menu > Maps and Drive or Walk.

When you use drive or walk navigation for the first time, you are asked to select the language of the voice guidance, and download the appropriate files.

If you select a language that includes street names, also the street names are said aloud. Voice guidance may not be available for your language.

# Change the voice guidance language

In the main view, select N and Navigation > Drive guidance or Walk guidance and the appropriate option.

# Deactivate voice guidance

In the main view, select and Navigation > Drive guidance or Walk guidance and None.

# Repeat the voice guidance for car navigation

In the navigation view, select **Options** > **Repeat**.

# Adjust the volume of the voice guidance for car navigation

In the navigation view, select **Options** > **Volume**.

# Drive to your destination

When you need turn-by-turn directions while driving, Maps helps you get to your destination.

Select Menu > Maps and Drive.

## Drive to a destination

Select **Set destination** and the appropriate option.

## Drive to your home

Select Drive home.

When you select **Drive home** or **Walk home** for the first time, you are prompted to define your home location. To later change the home location, do the following:

- 1 In the main view, select 🔧.
- 2 Select Navigation > Home Location > Redefine.
- 3 Select the appropriate option.

**Tip:** To drive without a set destination, select **Map**. Your location is displayed on the centre of the map as you move.

## Change views during navigation

Swipe the screen to select 2D view, 3D view, Arrow view, or Route overview.

Obey all local laws. Always keep your hands free to operate the vehicle while driving. Your first consideration while driving should be road safety.

## **Navigation view**

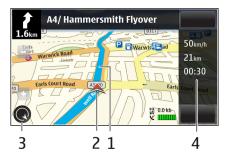

- 1 Route
- 2 Your location and direction
- 3 Compass
- 4 Information bar (speed, distance, time)

## Get traffic and safety information

Enhance your driving experience with real-time information about traffic events, lane assistance, and speed limit warnings, if available for your country or region.

Select Menu > Maps and Drive.

## View traffic events on the map

During drive navigation, select **Options** > **Traffic info**. The events are displayed as triangles and lines.

## Update traffic information

Select Options > Traffic info > Update traffic info.

When planning a route, you can set the device to avoid traffic events, such as traffic jams or roadworks.

## Avoid traffic events

In the main view, select 🔧 > Navigation > Reroute due to traffic.

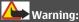

The location of speed/safety cameras can be shown on your route during navigation, if this feature is enabled. Some jurisdictions prohibit or regulate the use of speed/safety camera location data. Nokia is not responsible for the accuracy, or the consequences of use of speed/safety camera location data.

#### Walk to your destination

When you need directions to follow a route on foot, Maps guides you over squares, and through parks, pedestrian zones, and even shopping centres.

Select Menu > Maps and Walk.

#### Walk to a destination

Select Set destination and the appropriate option.

#### Walk to your home

Select Walk home.

When you select **Drive home** or **Walk home** for the first time, you are prompted to define your home location. To later change the home location, do the following:

- 1 In the main view, select 🔧.
- 2 Select Navigation > Home Location > Redefine.
- 3 Select the appropriate option.

#### 114 Maps

**Tip:** To walk without a set destination, select **Map**. Your location is displayed on the centre of the map as you move.

#### Plan a route

Plan your journey, and create your route and view it on the map before setting off.

Select Menu > Maps and My position.

## Create a route

- 1 Tap the location of your starting point. To search for an address or place, select Search.
- 2 Tap the location's information area ().
- 3 Select Add to route.
- 4 To add another route point, select Add new route point and the appropriate option.

## Change the order of the route points

- 1 Select a route point.
- 2 Select Move.
- 3 Tap the place where you want to move the route point to.

## Edit the location of a route point

Tap the route point, and select **Edit** and the appropriate option.

## View the route on the map

Select Show route.

## Navigate to the destination

Select Show route > Options > Start driving or Start walking.

## Change the settings for a route

The route settings affect the navigation guidance and the way the route is displayed on the map.

- 1 In the route planner view, open the Settings tab. To get to the route planner view from the navigation view, select **Options** > **Route points** or **Route point list**.
- 2 Set the transportation mode to **Drive** or **Walk**. If you select **Walk**, one-way streets are regarded as normal streets, and walkways and routes through, for example, parks and shopping centres, can be used.
- 3 Select the desired option.

## Select the walking mode

Open the Settings tab, and select Walk > Preferred route > Streets or Straight line. Straight line is useful on off-road terrain as it indicates the walking direction.

## Use the faster or shorter driving route

Open the Settings tab, and select **Drive** > **Route selection** > **Faster route** or **Shorter route**.

## Use the optimised driving route

Open the Settings tab, and select **Drive** > **Route selection** > **Optimised**. The optimised driving route combines the advantages of both the shorter and the faster routes.

You can also choose to allow or avoid using, for example, motorways, toll roads, or ferries.

## Connectivity

Your device offers several options to connect to the internet or to another compatible device or PC.

## Data connections and access points

Your device supports packet data connections (network service), such as GPRS in the GSM network. When you use your device in GSM and 3G networks, multiple data connections can be active at the same time, and access points can share a data connection. In the 3G network, data connections remain active during voice calls.

You can also use a WLAN data connection. Only one connection in one wireless LAN can be active at a time, but several applications can use the same internet access point.

To establish a data connection, an access point is required. You can define different kinds of access points, such as the following:

- MMS access point to send and receive multimedia messages
- Internet access point (IAP) to send and receive e-mail and connect to the internet

Check the type of access point you need with your service provider for the service you want to access. For availability and subscription to packet data connection services, contact your service provider.

#### **Network settings**

Select Menu > Settings and Connectivity > Network.

Your device can automatically switch between GSM and UMTS networks. GSM networks are indicated with  $\P$ . UMTS networks are indicated with **3 G**.

Select from the following:

**Network mode** — Select which network to use. If you select **Dual mode**, the device uses the GSM or UMTS network automatically, according to the network parameters and the roaming agreements between the wireless service providers. For details and roaming costs, contact your network service provider. This option is shown only if supported by the wireless service provider.

A roaming agreement is an agreement between two or more service providers to enable the users of one service provider to use the services of other service providers.

**Operator selection** — Select **Automatic** to set the device to search for and select one of the available networks, or **Manual** to manually select the network from a list. If the connection to the manually selected network is lost, the device sounds an error tone and asks you to reselect a network. The selected network must have a roaming agreement with your home network.

**Cell info display** — Set the device to indicate when it is used in a cellular network based on microcellular network (MCN) technology and to activate cell info reception.

#### Wireless LAN

Your device can detect and connect to wireless local area networks (WLAN). Using a WLAN, you can connect your device to the internet and compatible devices that have WLAN support.

## About WLAN

Your device can detect and connect to wireless local area networks (WLAN). Using a WLAN, you can connect your device to the internet and compatible devices that support WLAN.

To use a WLAN connection, you need the following:

- WLAN must be available in your location.
- Your device must be connected to the WLAN. Some WLANs are protected, and you need an access key from the service provider to connect to them.
- An internet access point created for WLAN. Use the access point for applications that need to connect to the internet.

A WLAN connection is established when you create a data connection using a WLAN internet access point. The active WLAN connection ends when you end the data connection.

You can use WLAN during a voice call or when packet data is active. You can only be connected to one WLAN access point device at a time, but several applications can use the same access point.

Features that use WLAN, or that are allowed to run in the background while using other features, increase the demand on battery power and reduce the battery life.

Your device supports the following WLAN features:

- IEEE 802.11b/g standard
- Operation at 2.4 GHz
- WEP, WPA/WPA2, and 802.1x authentication methods. These functions can be used only if they are supported by the network.

Important: Always enable one of the available encryption methods to increase the security of your wireless LAN connection. Using encryption reduces the risk of unauthorised access to your data.

When the device is in the offline profile, you can still use WLAN, if available. Remember to comply with any applicable safety requirements when establishing and using a WLAN connection.

**Tip:** To check the unique media access control (MAC) address that identifies your device, open the dialler, and enter **\*#62209526#**.

Note: Using WLAN may be restricted in some countries. For example, in France, you are only allowed to use WLAN indoors. For more information, contact your local authorities.

## WLAN wizard

Select Menu > Settings and Connectivity > Wireless LAN.

The WLAN wizard helps you to connect to a wireless LAN (WLAN) and manage your WLAN connections.

If the search finds WLANs, to create an internet access point (IAP) for a connection and start the web browser using this IAP, select the connection and **Start web browsing**.

If you select a secured WLAN, you are asked to enter the relevant password. To connect to a hidden network, you must enter the correct network name (service set identifier, SSID).

If you already have the web browser running using the currently active WLAN connection, to return to the web browser, select **Continue web browsing**.

To end the active connection, select the connection and **Disconnect WLAN**.

#### WLAN internet access points

Select Menu > Settings and Connectivity > Wireless LAN > Options.

Select from the following:

**Filter WLAN networks** — Filter out wireless LANs (WLANs) from the list of found networks. The selected networks are not displayed the next time the application searches for WLANs.

**Details** — View the details of a network shown in the list. If you select an active connection, the connection details are displayed.

#### **Operating modes**

There are two operating modes in WLAN: infrastructure and ad hoc.

The infrastructure operating mode allows two kinds of communication: wireless devices are connected to each other through a WLAN access point device, or wireless devices are connected to a wired LAN through a WLAN access point device.

In the ad hoc operating mode, devices can send and receive data directly with each other.

## Wireless LAN settings

Select Menu > Settings and Connectivity > Wireless LAN > Options > Settings.

Select from the following:

**Show WLAN** availability — Select whether  $\underline{\mathcal{W}}$  is displayed when a wireless LAN (WLAN) is available.

**Tip:** To access the WLAN Wizard application and view the available options, select the WLAN icon, and in the pop-up window, select the highlighted text next to the WLAN icon.

**Scan for networks** — If you set **Show WLAN** availability to **Yes**, you can select how often the device searches for available WLANs and updates the indicator.

**Internet connectivity test** — Select whether you want the device to test the internet capability of the selected WLAN automatically, to ask for permission every time, or to never perform the connectivity test. If you select **Run automatically** or allow the test to be performed when the device asks for it, and the connectivity test is performed successfully, the access point is saved to the internet destinations.

To view advanced settings, select **Options** > **Advanced settings**. Changing the advanced settings for the WLAN is not recommended.

# Access points

Create a new access point

Select Menu > Settings and Connectivity > Destinations.

You may receive access point settings in a message from a service provider. Some or all access points may be preset for your device by your service provider, and you may not be able to change, create, edit, or remove them.

- 1 Select **Access point**.
- 2 The device asks to check for available connections. After the search, connections that are already available are shown and can be shared by a new access point. If you skip this step, you are asked to select a connection method and to define the settings needed.

To view access points stored in your device, select an access point group. The different access point groups are the following:

| ۲                       |  |
|-------------------------|--|
| Õ                       |  |
| $\overline{\mathbf{O}}$ |  |

- Internet access points
- Multimedia messaging access points
- WAP access points
- Uncategorised access points

The different access point types are indicated with the following:

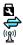

Protected access point

Packet data access point

Wireless LAN (WLAN) access point

## Manage access point groups

To avoid selecting a single access point every time the device makes a network connection, you can create a group that contains various access points to connect to that network and define the order in which the access points are used. For example, you can add wireless LAN (WLAN) and packet data access points to an internet access point group, and use the group for browsing the web. If you give WLAN the highest priority, the device connects to the internet through WLAN, if available, and through a packet data connection if not.

Select Menu > Settings and Connectivity > Destinations. Download from Www.Somanuals.com. All Manuals Search And Download.

## Create a new access point group

Select Options > Manage > New destination.

## Add access points to an access point group

Select the group and Options > New access point.

## Copy an existing access point from another group

Select the group, go to the access point to copy, and select **Options** > **Organise** > **Copy to other dest.** 

## Change the priority of an access point within a group

Select Options > Organise > Change priority.

## Packet data access point settings

Select Menu > Settings and Connectivity > Destinations > Access point, and follow the instructions.

## Edit a packet data access point

Select an access point group and access point marked with  $\iff$ . Follow the instructions from your service provider.

## Select from the following:

Access point name — The access point name is provided by your service provider. User name — The user name may be needed to make a data connection, and is usually provided by your service provider.

**Prompt password** — If you must enter the password every time you log in to a server, or if you do not want to save your password in the device, select **Yes**.

**Password** — A password may be needed to make a data connection, and is usually provided by your service provider.

**Authentication** — To always send your password encrypted, select **Secure**. To send your password encrypted when possible, select **Normal**.

**Homepage** — Depending on the access point you are setting up, enter the web address or the address of the multimedia message centre.

**Use access point** — Set the device to connect to the destination using this access point after confirmation or automatically.

## Modify advanced packet data access point settings

Select Options > Advanced settings.

Select from the following:

**Network type** — Select the internet protocol type to transfer data to and from your device. The other settings depend on the selected network type.

Phone IP address (for IPv4 only) — Enter the IP address of your device.

**DNS addresses** — Enter the IP addresses of the primary and secondary DNS servers, if required by your service provider. To obtain these addresses, contact your internet service provider.

**Proxy server address** — Enter the address of the proxy server.

**Proxy port number** — Enter the port number of the proxy server.

## WLAN access point settings

Select Menu > Settings and Connectivity > Destinations > Access point, and follow the instructions.

## Edit a wireless LAN (WLAN) access point

Select an access point group and access point marked with  $(\underline{n})$ . Follow the instructions from your WLAN service provider.

Select from the following:

**WLAN network name** — Select Enter manually or Search for networks. If you select an existing network, the WLAN network mode and WLAN security mode are determined by the settings of its access point device.

**Network status** — Define whether the network name is displayed.

WLAN network mode — Select Ad-hoc to create an ad hoc network and to allow devices to send and receive data directly; a WLAN access point device is not needed. In an ad hoc network, all devices must use the same WLAN network name.

WLAN security mode — Select the encryption used: WEP, 802.1x, orWPA/WPA2 (802.1x and WPA/WPA2 are not available for ad hoc networks). If you select Open network, no encryption is used. The WEP, 802.1x and WPA functions can be used only if the network supports them.

**Homepage** — Enter the web address of the starting page.

**Use access point** — Set the device to create a connection using this access point automatically or after confirmation.

The available options may vary.

## Security settings for WEP

Define the WEP security settings if you have selected the wired equivalent privacy (WEP) as the WLAN security mode.

- 1 Select Menu > Settings and Connectivity > Destinations.
- 2 Select the access point group that has the desired WLAN access point, and select the access point.

You can also define WEP settings when creating a new WLAN access point.

- 3 Select WLAN security mode > WEP.
- 4 Select WLAN security settings, and define the following:

**WEP key in use** — Select the wired equivalent privacy (WEP) key number. You can create up to four WEP keys. The same settings must be entered on the WLAN access point device.

**Authentication type** — Select **Open** or **Shared** for the authentication type between your device and the WLAN access point device.

WEP key settings — Enter WEP encryption (length of the key), WEP key format (ASCII or Hexadecimal), and WEP key (the WEP key data in the selected format).

## Security settings for 802.1x and WPA/WPA2

Define the 802.1x or WPA/WPA2 security settings if you have selected either as the WLAN security mode.

- 1 Select Menu > Settings and Connectivity > Destinations.
- 2 Open the access point group that has the desired WLAN access point, and select the access point.

You can also define 802.1x or WPA/WPA2 settings when creating a new WLAN access point.

- 3 Select WLAN security mode > WPA/WPA2 or 802.1x.
- 4 Select WLAN security settings > WPA/WPA2 > EAP to use an extensible authentication protocol (EAP) plug-in, or Pre-shared key to use a password. The same password must be entered on the WLAN access point device. If you selected EAP, define the EAP plug-in settings according to the instructions from your service provider.

Connections in WPA2 only mode are applicable to WPA2 enabled devices only.

The available options may vary.

## Advanced WLAN settings

- 1 Select Menu > Settings and Connectivity > Destinations.
- 2 Open the access point group that has the desired WLAN access point, and select the WLAN access point.

You can also define advanced WLAN settings when creating a new WLAN access point.

## 126 Connectivity

3 Select **Options** > **Advanced settings**, and define the following:

**IPv4 settings** — Enter the IP address of your device, the subnet IP address, the default gateway, and the IP addresses of the primary and secondary DNS servers. For these addresses, contact your internet service provider.

**IPv6 settings** — Define the type of DNS address.

**Ad-hoc channel** (only for **Ad-hoc**) — To enter a channel number (1-11) manually, select **User defined**.

**Proxy server address** — Enter the address for the proxy server.

**Proxy port number** — Enter the proxy port number.

The available options may vary.

## View your active data connections

Select Menu > Settings and Connectivity > Connection mgr..

In the active data connections view, you can see your data connections:

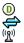

data calls packet data connections WLAN connections

Close a connection Select Options > Disconnect.

Close all open connections Select Options > Disconnect all.

View the details of a connection Select Options > Details.

#### **Synchronisation**

With the Synchronisation application, you can synchronise your notes, messages, browser bookmarks, and contacts with compatible applications on a compatible PC or on the internet.

Select Menu > Settings and Connectivity > Data transfer > Sync.

You may receive synchronisation settings in a special message from your service provider.

A synchronisation profile contains the necessary settings for synchronisation. When you open the application, the default or previously used synchronisation profile is displayed.

## Create a new synchronisation profile

Select Options > New sync profile.

# Define the features included in the synchronisation profile

Select a synchronisation item to include it in the profile or to leave it out.

## Manage synchronisation profiles

Select Options and the desired option.

## Synchronise data

Select Options > Synchronise.

#### Bluetooth connectivity About Bluetooth connectivity

With Bluetooth connectivity, you can make a wireless connection to other compatible devices, such as mobile devices, computers, headsets, and car kits.

You can use the connection to send items from your device, transfer files from your compatible PC, and print files with a compatible printer.

# 😵 Select Menu > Settings and Connectivity > Bluetooth.

Since devices with Bluetooth wireless technology communicate using radio waves, they do not need to be in direct line-of-sight. However, they must be within 10 metres (33 feet) of each other, although the connection may be subject to interference from obstructions such as walls or from other electronic devices.

This device is compliant with Bluetooth Specification 2.0 + EDR supporting the following profiles: generic access, network access, control, hands-free, headset, object push, file transfer, dial-up networking, SIM access, and serial port. To ensure interoperability between other devices supporting Bluetooth technology, use Nokia approved accessories for this model. Check with the manufacturers of other devices to determine their compatibility with this device.

When the device is locked, only connections to authorised devices are possible.

Features using Bluetooth technology increase the demand on battery power and reduce the battery life.

#### **Bluetooth settings**

Select Menu > Settings and Connectivity > Bluetooth.

Select from the following:

**Bluetooth** — Activate Bluetooth connectivity.

**My phone's visibility** — To allow your device to be visible to other Bluetooth devices, select **Shown to all**. To set a length of time, after which the visibility is set from shown to hidden, select **Set visibility period**. To hide your device from other devices, select **Hidden**.

**My phone's name** — Edit the name of your device. The name is shown to other Bluetooth devices.

**Remote SIM mode** — Allow another device, such as a compatible car kit accessory, to use the SIM card in your device to connect to the network.

## Security tips

Select Menu > Settings and Connectivity > Bluetooth.

When you are not using Bluetooth connectivity, to control who can find your device and connect to it, select **Bluetooth** > **Off** or **My phone's visibility** > **Hidden**. Deactivating the Bluetooth function does not affect other functions in your device.

Do not pair with or accept connection requests from an unknown device. This helps to protect your device from harmful content. Operating the device in hidden mode is a safer way to avoid malicious software.

## Send data using Bluetooth connectivity

You can have several Bluetooth connections active at a time. For example, if you are connected to a compatible headset, you can also transfer files to another compatible device.

- 1 Open the application where the item you want to send is stored.
- 2 Go to an item, and select **Options** > **Send** > **Via Bluetooth**.

Devices with Bluetooth wireless technology that are within range are displayed. Device icons are as follows:

- computer
  - phone
- audio or video device
- 🗞 other device

To interrupt the search, select Cancel.

- 3 Select the device with which you want to connect.
- 4 If the other device requires pairing before data can be transmitted, a tone sounds, and you are asked to enter a passcode. The same passcode must be entered in both devices.

When the connection is established, **Sending data** is displayed.

**Tip:** When searching for devices, some devices may show only the unique address (device address). To find the unique address of your device, in the home screen, enter **\*#2820#**.

#### Pair devices

You can pair your device with a compatible device to make subsequent Bluetooth connections between the devices quicker. Before pairing, create your own passcode (1 to 16 digits), and agree with the owner of the other device to use the same code. Devices that do not have a user interface have a factory-set passcode. The passcode is used only once.

Select Menu > Settings and Connectivity > Bluetooth.

- 1 Open the Paired devices tab.
- 2 Select **Options** > **New paired device**. Devices that are within range are displayed.
- 3 Select the device.
- 4 Enter the passcode on both devices.

\*\* indicates a paired device in the device search view.

## Connect to an accessory after pairing

Select **Options** > **Connect to audio device**. Some audio accessories connect automatically to your device after pairing.

## Set a device as authorised

Select **Set as authorised**. Connections between your device and the authorised device can be made without your knowledge. Use this only for your own devices, such as your compatible headset or PC, or devices that belong to someone you trust. Indicates authorised devices in the paired devices view.

## Cancel a pairing with a device

## Select Options > Delete.

## **Cancel all pairings**

Select Options > Delete all.

## **Receive data using Bluetooth connectivity**

When you receive data using Bluetooth connectivity, a tone sounds, and the device asks you if you want to accept the message. If you accept,  $\sum$  is displayed, and you can find an informative message about the data in the Inbox folder in Messaging. The received data is automatically saved to the device memory. Messages received using Bluetooth connectivity are indicated with §.

#### **Block devices**

You can prevent devices from establishing a Bluetooth connection to your device.

Select Menu > Settings and Connectivity > Bluetooth.

## **Block a device**

On the Paired devices tab, go to a device you want to block, and select **Options** > **Block**.

## **Unblock a device**

On the Blocked devices tab, go to a device, and select **Options** > **Delete**.

## **Unblock all blocked devices**

Select Options > Delete all.

If you reject a pairing request from another device, you are asked if you want to block all future connection requests from this device. If you accept the query, the device is added to the list of blocked devices.

## Remote SIM mode

With remote SIM mode, you can use a compatible car kit accessory. Before remote SIM mode can be activated, the two devices must be paired and the pairing initiated from the other device. When pairing, use a 16-digit passcode, and set the other device as authorised.

Select Menu > Settings and Connectivity > Bluetooth.

## Activate remote SIM mode

- 1 Activate Bluetooth connectivity. Select Bluetooth.
- 2 Activate remote SIM mode in your device. Select Remote SIM mode.
- 3 Activate remote SIM mode in the other device.

When remote SIM mode is activated, **Remote SIM mode** is displayed in the home screen. The connection to the wireless network is closed, and you cannot use SIM card services or features that require cellular network coverage.

When your device is in remote SIM mode, you can only make or receive calls using the connected accessory. Your device can only make calls to the emergency numbers programmed into your device.

#### Deactivate remote SIM mode

Press the power key, and select Exit remote SIM mode.

#### Transfer data using a USB cable

Select Menu > Settings and Connectivity > USB.

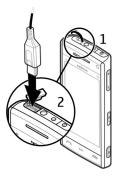

## Select the USB mode every time a compatible data cable is connected Select Ask on connection > Yes.

If the **Ask on connection** option is not active, or you want to change the USB mode during an active connection, select **USB connection mode** and from the following: **Nokia Ovi Suite** — Use Nokia PC applications, such as Nokia Ovi Suite or Nokia

**Nokia Uvi Suite** — Use Nokia PC applications, such as Nokia Uvi Suite or Nol Software Updater.

**Mass storage** — Transfer data between your device and a compatible PC.

**Image transfer** — Print images using a compatible printer.

**Media transfer** — Synchronise music with Nokia Music Player or Windows Media Player.

#### PC connections

You can use your mobile device with a variety of compatible PC connectivity and data communications applications. With Nokia Ovi Suite you can, for example, transfer files and images between your device and a compatible computer.

To use Ovi Suite with USB connection mode, select Nokia Ovi Suite.

For more information about Ovi Suite, see the support area at www.ovi.com.

#### Administrative settings

Select Menu > Settings and Connectivity > Admin. settings.

To set the online time for the data call connection, select **Data call**. The data call settings affect all access points that use a GSM data call.

## SIP settings

Session Initiation Protocol (SIP) settings are needed for certain network services using SIP. You may receive the settings in a special text message from your service provider. You can view, delete, or create these setting profiles in SIP settings.

Select Menu > Settings and Connectivity > Admin. settings > SIP settings.

## Access point name control

With the access point name control service, you can restrict packet data connections and allow your device to use only certain packet data access points.

Select Menu > Settings and Connectivity > Admin. settings > APN control.

This setting is only available if your SIM card supports the access point control service.

## Activate the service, or set the allowed access points

Select **Options** and the appropriate option.

To modify the settings, you need to enter your PIN2 code. The code is provided by your service provider.

## Packet data settings

Select Menu > Settings and Connectivity > Admin. settings > Packet data. Download from Www.Somanuals.com. All Manuals Search And Download. The packet data settings affect all access points using a packet data connection.

## Open a packet data connection whenever the network is available

Select Packet data connection > When available.

It is guicker, for example, to send an e-mail, if the connection is always open. If there is no network coverage, the device periodically tries to open a packet data connection.

## Open a packet data connection only when needed

Select Packet data connection > When needed.

Every time you, for example, send an e-mail, the connection needs to be opened first.

# Use HSDPA (network service) in UMTS networks

Select High speed packet access.

You can use your device as a modem for your computer, to access the internet over a packet data connection.

#### Define the access point to use when using your device as a modem Select Access point.

# Nokia Video Centre

With Nokia Video Centre (network service), you can download and stream video clips over the air from compatible internet video services using a packet data or WLAN connection. You can also transfer video clips from a compatible PC to your device and view them in Video centre.

Using packet data access points to download videos may involve the transmission of large amounts of data through your service provider's network. Contact your service provider for information about data transmission charges.

Your device may have predefined services.

Service providers may provide free content or charge a fee. Check the pricing in the service or from the service provider.

View and download video clips

Select 🛞 >

#### **Connect to video services**

To connect to a service to install video services, select **Add new services** and the desired video service from the service catalogue.

#### View a video clip

To browse the content of installed video services, select Video feeds.

The content of some video services is divided into categories. To browse video clips, select a category.

To search for a video clip in the service, select **Video search**. Search may not be available in all services.

To view information about the selected video clip, select **Options** > **Video details**.

Some video clips can be streamed over the air, but others must be first downloaded to your device. To download a video clip, select **Options** > **Download**. Downloads continue in the background if you exit the application. The downloaded video clips are saved in My videos.

To stream a video clip or view a downloaded one, select **Options** > **Play**.

When the video clip is playing, to use the control keys for controlling the player, tap the screen.

To adjust the volume, use the volume key.

Warning: Continuous exposure to high volume may damage your hearing. Listen to music at a moderate level, and do not hold the device near your ear when the loudspeaker is in use.

## Schedule downloads

Setting the application to download video clips automatically may involve the transmission of large amounts of data through your service provider's network. For information about data transmission charges, contact your service provider.

To schedule an automatic download for video clips in a service, select a category and Options > Schedule downloads.

Video centre automatically downloads new video clips daily at the time you define.

To cancel scheduled downloads for a category, select Manual download as the download method.

#### Video feeds

Select 🖘 >

The content of the installed video services is distributed using RSS feeds. To view and manage your feeds, select Video feeds.

Select Options and from the following:

**Feed subscriptions** — Check your current feed subscriptions.

Feed details — View information about a video.

Add feed — Subscribe to new feeds. Select Via Video directory to select a feed from the services in the video directory. Download from Www.Somanuals.com. All Manuals Search And Download.

**Refresh feeds** — Refresh the content of all feeds.

Manage account — Manage your account options for a particular feed, if available.

To view the videos available in a feed, select a feed from the list.

#### My videos

My videos is a storage place for all video clips in the Video centre application. You can list downloaded video clips and video clips recorded with the device camera in separate views.

- 1 To open a folder and view video clips, select the folder. When a video clip is playing, to use the control keys for controlling the player, tap the screen.
- 2 To adjust the volume, press the volume key.

Select **Options** and from the following:

**Resume download** — Resume a paused or failed download.

**Cancel download** — Cancel a download.

**Video details** — View information about a video clip.

**Find** — Find a video clip. Enter a search term that matches the file name.

**Memory status** — View the amount of free and used memory.

**Sort by** — Sort video clips. Select the desired category.

 $\mathbf{Move} \text{ and } \mathbf{copy} - \mathbf{Move} \text{ or copy video clips. Select } \mathbf{Copy} \text{ or } \mathbf{Move} \text{ and the desired location.}$ 

## Transfer videos from your PC

Transfer your own video clips to Video centre from compatible devices using a compatible USB data cable. Video centre displays only the video clips which are in a format supported by your device.

1 To view your device on a PC as a mass memory device where you can transfer any data files, make the connection with a USB data cable.

- 2 Select Mass storage as the connection mode.
- 3 Select the video clips you want to copy from your PC.
- 4 Transfer the video clips to **E:\My Videos** in the mass memory of your device. The transferred video clips appear in the My videos folder in Video centre. Video files in other folders of your device are not displayed.

#### Video centre settings

In the Video centre main view, select **Options** > **Settings** and from the following:

**Video service selection** — Select the video services that you want to appear in Video centre. You can also add, remove, edit, and view the details of a video service. You cannot edit preinstalled video services.

**Connection settings** — To define the network destination used for the network connection, select **Network connection**. To select the connection manually each time Video centre opens a network connection, select **Always ask**.

To set GPRS connection on or off, select Confirm GPRS usage.

To set roaming on or off, select Confirm roaming.

**Parental control** — Set an age limit to videos. The required password is the same as the device lock code. The factory setting for the lock code is **12345**. In video-on-demand services, videos which have the same or a higher age limit than you have set, are hidden.

**Preferred memory** — Select whether downloaded videos are saved in the device memory or in the mass memory.

**Thumbnails** — Select whether to download and view thumbnail images in video feeds.

## Web browser

With the web browser, you can view hypertext markup language (HTML) pages on the web as originally designed (network service). You can also browse web pages

that are designed specifically for mobile devices, and use extensible hypertext markup language (XHTML), or the wireless markup language (WML).

To browse the web, you need to have an internet access point defined in your device.

**Tip:** To open the browser, select the media key (()) to open the media bar, and select ().

#### Browse the web

With the Browser application, you can browse web pages.

Select 🐵 > 🔇.

## Go to a web page

From the toolbar, select **Go to web address**, and enter a web address.

## Exit full screen mode to see control icons

Select the arrow icon in the bottom right corner. By default, the browser goes back to full screen mode after a few seconds.

Some web pages may contain material, such as video clips, that requires a large amount of memory to view. If your device runs out of memory while loading such a web page, the video clips are not displayed.

## Disable graphics to save memory and speed up downloading

Select Options > Settings > Page > Load content > Text only.

## Refresh the content of the web page

Select Options > Web page options > Reload.

## View snapshots of web pages you have visited

Select **Back**. A list of pages you have visited during the current browsing session opens. This option is available if **History list** is activated in the browser settings.

## Block or allow the automatic opening of multiple windows

Select Options > Web page options > Block pop-ups or Allow pop-ups.

## Zoom in or out on a web page

Tap the display twice quickly.

**Tip:** To go to the home screen without exiting the Browser application or closing the connection, press the end key once.

## **Browser toolbar**

The browser toolbar helps you select frequently used functions of the browser.

From the toolbar, select from the following:

**Expand toolbar** — Expand the toolbar to access more toolbar functions.

Go to web address — Enter a new web address.

Show zoom — Zoom in or out on the web page.

To use the expanded toolbar, select **Expand toolbar** and from the following:

**Go to feeds** — View your current feed subscriptions.

**Full screen** — Switch to the full screen view.

**Subsc. feeds** — View a list of available web feeds on the current web page, and subscribe to a web feed.

**Settings** — Edit the settings.

Save bkmrk. — Save the current web page as a bookmark.

**G** Reload — Refresh the web page.

**Overview** — View an overview of the current web page.

**Homepage** — Go to the homepage (if defined in the settings).

**Bookmarks** — Open the bookmarks view.

**\*** Find keywd. — Search on the current web page.

## Navigate pages

When you are browsing a large web page, you can use Page overview to view the page at a glance.

Select 🐵 > 🔇

## See an overview of a page

- 1 Select **Expand toolbar**.
- 2 Select **Overview**. A miniature image of the current web page opens.
- 3 Move on the miniature image by dragging up, down. left, or right .
- 4 Tap the section you want to view. The web page opens at that section.

## Web feeds and blogs

Web feeds are XML files on web pages that are used to share, for example, the latest news headlines or blogs. Blogs or weblogs are web diaries. It is common to find web feeds on web, blog, and wiki pages.

The web browser application automatically detects if a web page contains web feeds.

To subscribe to a web feed, select a feed and **Options** > **Subscribe to web feeds**.

To update a web feed, select a feed and **Options** > **Refresh**. You can also update web feeds from the Contacts bar.

To define how web feeds are updated, select **Options** > **Settings** > **Web feeds**.

## Widgets

Widgets bring more content to your device! Widgets are small, downloadable web applications that deliver multimedia, news feeds, and other information, such as Download from Www.Somanuals.com. All Mahuals Search And Download. weather reports, to your device. Installed widgets appear as separate applications in the Applications folder.

You can download widgets from the web.

The default access point for widgets is the same as in the web browser. When active in the background, some widgets may update information automatically in your device.

Using widgets may involve the transmission of large amounts of data through your service provider's network. For information about data transmission charges, contact your service provider.

#### **Content search**

With keyword search, you can quickly find the information you are looking for on a web page.

# Select 🐵 > 🔇.

#### Search for text within the current web page

Select **Options** > **Find keyword**. To go to the previous or next match, from the toolbar, select **Find next** or **Find previous**.

#### **Bookmarks**

You can store your favourite web pages in Bookmarks for instant access.

Select 🐵 > 🔇.

## Access bookmarks

- 1 If you have a page other than Bookmarks as your homepage, select **Options** > **Go to** > **Bookmarks**.
- 2 Select a web address from the list or from the collection of bookmarks in the Recently visited pages folder.

## Save the current web page as a bookmark

While browsing, select Options > Web page options > Save as bookmark.

## Edit or delete bookmarks

Select Options > Bookmark manager.

Send or add a bookmark, or set a bookmarked web page as the homepage Select Options > Bookmark options.

From the toolbar, select from the following:

Add bookmark — Add a new bookmark.

Go to web address — Enter a new web address.

Delete — Delete a bookmark.

#### **Empty the cache**

Emptying the cache memory helps you keep your data secure.

Select Options > Clear privacy data > Cache.

A cache is a memory location that is used to store data temporarily. If you have tried to access or have accessed confidential information requiring passwords, empty the cache after each use. The information or services you have accessed are stored in the cache.

## **Connection security**

If the security indicator () is displayed during a connection, the data transmission between the device and the internet gateway or server is encrypted.

The security icon does not indicate that the data transmission between the gateway and the content server (where the data is stored) is secure. The service provider secures the data transmission between the gateway and the content server.

Security certificates may be required for some services, such as banking services. You are notified if the identity of the server is not authentic or if you do not have the correct security certificate in your device. For more information, contact your service provider.

Important: Even if the use of certificates makes the risks involved in remote connections and software installation considerably smaller, they must be used correctly in order to benefit from increased security. The existence of a certificate does not offer any protection by itself; the certificate manager must contain correct, authentic, or trusted certificates for increased security to be available. Certificates have a restricted lifetime. If "Expired certificate" or "Certificate not valid yet" is shown, even if the certificate should be valid, check that the current date and time in your device are correct.

Before changing any certificate settings, you must make sure that you really trust the owner of the certificate and that the certificate really belongs to the listed owner.

## Search

#### **About Search**

Select Menu > Internet > Search.

Search (network service) enables you to use various internet-based search services to find, for example, websites and images. The content and availability of the services may vary.

#### Start a search

Select Menu > Internet > Search.

To search the contents of your mobile device, enter search terms in the search field, or browse the content categories. While you enter the search terms, the results are

#### 146 Other applications

organised into categories. The most recently accessed results appear at the top of the result list, if they match your search terms.

To search for web pages on the internet, select **Search the Internet**, a search provider, and enter your search terms in the search field. The search provider you selected is set as your default internet search provider.

If a default search provider is already set, select it to start a search, or select **More search services** to use another search provider.

To change the default service provider, select **Options** > **Select service**.

To change the country or region setting to find more search providers, select **Options > Settings > Country or region**.

## **Other applications**

Clock

#### Set time and date

Select Menu > Applications > Clock.

Select **Options** > **Settings** and from the following:

Time — Set the time.

**Date** — Set the date.

Automatic time update — Set the network to automatically update the time, date, and time zone information for your device (network service).

#### Alarm clock

Select Menu > Applications > Clock.

#### Set a new alarm

1 Select New alarm. Download from Www.Somanuals.com. All Manuals Search And Download.

- 2 Set the alarm time.
- 3 Select Repeat to set whether and when the alarm is repeated.
- 4 Select Done.

#### View your alarms

Select Alarms. 😪 indicates an active alarm. 🕐 indicates a repeated alarm.

#### **Remove an alarm**

Select Alarms, go to the alarm, and select Options > Remove alarm.

#### Stop the alarm

Select **Stop**. If your device is switched off when an alarm expires, your device switches itself on and starts sounding the alarm tone.

#### Set the alarm to snooze

Select Snooze.

#### Define the snooze time

Select Options > Settings > Alarm snooze time.

#### Change the alarm tone

Select Options > Settings > Clock alarm tone.

#### World clock

With the world clock, you can view the current time in different locations.

Select Menu > Applications > Clock.

## View the time

Select World clock.

## Add locations to the list

Select Options > Add location.

#### Set your current location

Go to a location, and select **Options** > **Set as current location**. The time in your device is changed according to the selected location. Ensure that the time is correct and matches your time zone.

#### Calendar

To open the calendar, select Menu > Calendar.

#### **Calendar views**

Select Menu > Calendar.

#### Switch between calendar views

Select Options > Change view > Day, Week, or To-do.

## Change the starting day of the week, or modify calendar alarm settings

Select **Options** > **Settings**. The starting day of the week is the view that is displayed when you open the calendar.

#### Go to a specific date

Select Options > Go to date.

#### **Calendar toolbar**

Select Menu > Calendar.

From the calendar toolbar, select from the following:

**31 Next view** — Select the month view.

**Next view** — Select the week view.

**1** Next view — Select the day view.

**Next view** — Select the to-do view.

New meeting — Add a new meeting reminder.

New to-do note — Add a new to-do note.

File manager About File manager

Select Menu > Applications > Office > File mgr..

With File manager, you can browse, manage, and open files on your device or a compatible external drive.

#### Find and organise files

Select Menu > Applications > Office > File mgr..

Search for a file

Select **Options** > **Find**. Enter search text that matches the file name.

#### Move and copy files and folders

Select **Options** > **Organise** and the desired option.

## Sort files

Select **Options** > **Sort by** and the desired category.

#### Format the mass memory

- 1 Select Menu > Applications > Office > File mgr..
- 2 Select **Options** > **Format mass memory**. Do not format the mass memory using PC software because it may cause degraded performance.

When the mass memory is reformatted, all data in the memory is permanently deleted. Back up data you want to keep before formatting the mass memory. You Download from Www.Somanuals.com. All Manuals Search And Download.

#### 150 Other applications

can use Nokia Ovi Suite to back up data to a compatible computer. Digital rights management (DRM) technologies may prevent some backup data from being restored. For more information about DRM used for your content, contact your service provider.

Formatting does not guarantee that all confidential data stored in the device mass memory is permanently destroyed. Standard formatting only marks the formatted area as available space and deletes the address to find the files again. The recovery of formatted or even overwritten data may still be possible with special recovery tools and software.

#### Quickoffice About Quickoffice

Select Menu > Applications > Office > Quickoffice.

Quickoffice consists of the following:

- Quickword for viewing Microsoft Word documents
- Quicksheet for viewing Microsoft Excel worksheets
- Quickpoint for viewing Microsoft PowerPoint presentations

Not all file formats or features are supported.

To purchase the editor version of Quickoffice, select Updates and upgrades.

## Read Microsoft Word, Excel, and PowerPoint documents

With Quickoffice, you can view Microsoft Office documents, such as Word documents, Excel worksheets, or PowerPoint presentations.

Select Menu > Applications > Office > Quickoffice.

## Open a file

Select the memory where the file is stored, browse to the correct folder, and select the file.

## Sort files

Select Options > Sort by.

## Send files to a compatible device

Select 🖂 and the sending method.

Not all formats or features are supported.

Application manager About Application manager

Select Menu > Settings and Application mgr..

With Application manager, you can see the software packages installed in your device. You can view details of installed applications, remove applications, and define installation settings.

You can install the following types of applications and software:

- JME applications based on Java<sup>™</sup> technology with .jad or .jar file extensions
- Other applications and software suitable for the Symbian operating system with .sis or .sisx file extensions
- Widgets with the .wgz file extension

Only install software that is compatible with your device.

#### Install applications

You can transfer installation files to your device from a compatible computer, download them during browsing, or receive them in a multimedia message, as an Download from Www.Somanuals.com. All Manuals Search And Download. e-mail attachment, or using other connectivity methods, such as Bluetooth connectivity.

You can use Nokia Application Installer in Nokia Ovi Suite to install an application to your device.

Icons in Application manager indicate the following:

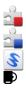

SIS or SISX application

Java application

widgets

application installed in the mass memory

→ Important: Only install and use applications and other software from trusted sources, such as applications that are Symbian Signed or have passed the Java Verified<sup>™</sup> testing.

Before installation, note the following:

• To view the application type, version number, and the supplier or manufacturer of the application, select **Options** > **View details**.

To view the security certificate details of the application, select **Details:** > **Certificates:** > **View details.** Control the use of digital certificates in Certificate management.

 If you install a file that contains an update or repair to an existing application, you can only restore the original application if you have the original installation file or a full backup copy of the removed software package. To restore the original application, remove the application, and install the application again from the original installation file or the backup copy.

The IAR file is required for installing Java applications. If it is missing, the device may ask you to download it. If there is no access point defined for the application, you are asked to select one.

To install an application, do the following:

- 1 To locate an installation file, select Menu > Settings and Application mgr.. Alternatively, search installation files using File manager, or select **Messaging** > **Inbox**, and open a message that contains an installation file.
- 2 In Application manager, select **Options** > **Install**. In other applications, select the installation file to start the installation. During installation, the device shows information about the progress of the installation. If you install an application without a digital signature or certification, the device displays a warning. Continue installation only if you are sure of the origin and contents of the application.

To start an installed application, locate the application in the menu, and select the application. If the application does not have a default folder defined, it is installed in the Installed apps, folder in the main menu.

To see which software packages are installed or removed and when, select **Options** > View log.

• Important: Your device can only support one antivirus application. Having more than one application with antivirus functionality could affect performance and operation or cause the device to stop functioning.

After you install applications to mass memory, installation files (.sis, .sisx) remain in the device memory. The files may use large amounts of memory and prevent you from storing other files. To maintain sufficient memory, use Nokia Ovi Suite to back up installation files to a compatible PC, then use the file manager to remove the installation files from the device memory. If the .sis file is a message attachment, delete the message from the Messaging inbox. Download from Www.Somanuais.com. All Manuals Search And Download.

## **Remove applications**

You can remove applications that you have installed, for example, to increase the amount of available memory.

Select Menu > Settings.

- 1 Select Application mgr..
- 2 Select Installed apps. > Options > Uninstall.
- 3 Select Yes.

If you remove an application, you can only reinstall it if you have the original software package or a full backup of the removed software package. If you remove a software package, you may no longer be able to open documents created with that software.

If another software package depends on the software package that you removed, the other software package may stop working. See the documentation of the installed software package for details.

## Application manager settings

Select Menu > Settings and Application mgr..

Select Installation settings and from the following:

**Software installation** — Allow or deny installation of Symbian software that does not have a verified digital signature.

**Online certificate check** — Check online certificates before installing an application.

**Default web address** — Set the default web address used to check online certificates.

#### Software updates over the air

Select Menu > Applications > SW update.

With Software update (network service), you can check if there are updates available for your device software or applications, and download them to your device.

Downloading software updates may involve the transmission of large amounts of data (network service).

Make sure that the device battery has enough power, or connect the charger before starting the update.

Warning: If you install a software update, you cannot use the device, even to make emergency calls, until the installation is completed and the device is restarted.

After updating your device software or applications using Software update, the instructions related to the updated applications in the user guide or the helps may no longer be up to date.

To download the available updates, select  $\bigcirc$ . To unmark specific updates that you do not want to download, select the updates from the list.

To view information on an update, select the update and 🕞 .

To view the status of previous updates, select 🚱 .

Select **Options** and from the following:

**Update via PC** — Update your device using a PC. This option replaces the Start update option when updates are only available using the Nokia Software Updater PC application.

View update history — View the status of previous updates.

**Settings** — Change the settings, such as the default access point used for downloading updates.

**Disclaimer** — View the Nokia licence agreement. Download from Www.Somanuals.com. All Manuals Search And Download.

#### 156 Other applications

#### RealPlayer

With RealPlayer, you can play video clips or stream media files over the air without saving them to the device first.

RealPlayer does not necessarily support all file formats or all the variations of file formats.

Select Menu > Applications > RealPlayer.

## **RealPlayer toolbar**

Select Menu > Applications > RealPlayer.

In the Video clips, Streaming links, and Recently played views, the following toolbar icons may be available:

- Send Send a video clip or streaming link.
- Play Play a video clip or video stream.
- **Delete** Delete a video clip or streaming link.
- **Remove** Remove a file from the recently played list.

## Play a video clip

Select Menu > Applications > RealPlayer.

## Play a video clip

Select Video clips and a video clip.

## List recently played files

In the main view, select Recently played.

Go to a video clip, and select **Options** and from the following: **Use video clip** — Assign a video clip to a contact or set it as a ringing tone.

**Mark/Unmark** — Mark or unmark an item, to send or delete multiple items at the same time.

**View details** — View details, such as format, resolution, and duration.

**Settings** — Edit settings for video playback and streaming.

#### Stream content over the air

Select Menu > Applications > RealPlayer.

Streaming content over the air is a network service. Select **Streaming links** and a link. You can also receive a streaming link in a text or multimedia message, or open a link on a web page.

Before live content begins streaming, your device connects to the site and starts loading the content. The content is not saved in your device.

In RealPlayer, you can only open RTSP links. However, RealPlayer can also play a RAM file if you open a HTTP link to it in a browser.

#### Recorder

You can use the recorder to record voice memos and telephone conversations. You can also send sound clips to your friends.

Select Menu > Music > Recorder.

## **Record a sound clip**

Select •.

## Stop recording a sound clip

Select **•**.

## Listen to the sound clip

Select 🕨.

#### Send a sound clip as a message

Select **Options** > **Send**.

## **Record a telephone conversation**

Open the recorder during a voice call, and select •. Both parties hear a tone at regular intervals during recording.

## Select the recording quality or where to save sound clips

Select Options > Settings.

The recorder cannot be used when a data call or GPRS connection is active.

#### Write a note

- 1 Select Menu > Applications > Office > Notes.
- 2 Select Options > New note.
- 3 Enter text in the note field.
- 4 Select √.

## Make a calculation

- 1 Select Menu > Applications > Office > Calculator.
- 2 Enter the first number of the calculation.
- 3 Select a function, such as add or subtract.
- 4 Enter the second number of the calculation.
- 5 Select =.

This calculator has limited accuracy and is designed for simple calculations.

#### Converter

With Converter, you can convert measures from one unit to another.

The converter has limited accuracy, and rounding errors may occur.

Select Menu > Applications > Office > Converter.

#### Dictionary

You can translate words from one language to another. Not all languages may be supported.

#### Look up a word to translate

- 1 Select Menu > Applications > Office > Dictionary.
- 2 Enter text in the search field. As you enter text, suggestions of words to translate are displayed.
- 3 Select the word from the list.

Select **Options** and from the following:

Listen — Listen to the selected word.

**History** — Find previously translated words from the current session.

**Languages** — Change the source or target language, download languages from the internet, or remove a language from the dictionary. You cannot remove the English language from the dictionary. You can have two additional languages installed, besides English.

**Speech** — Edit the voice feature settings. You can adjust the speed and volume of the voice.

## Settings

Some settings may be preset for the device by your service provider, and you may not be able to change them.

#### Phone settings Date and time settings

Select Menu > Settings and Phone > Date and time.

Select from the following:

Time — Enter the current time.

**Time zone** — Select your location.

**Date** — Enter the current date.

**Date format** — Select the date format.

**Date separator** — Select the symbol that separates days, months, and years.

**Time format** — Select the time format.

**Time separator** — Select the symbol that separates hours and minutes.

**Clock type** — Select the clock type.

**Clock alarm tone** — Select the tone for the alarm clock.

Alarm snooze time — Adjust the snooze time.

**Workdays** — Select your working days. You can then set an alarm only for working day mornings, for example.

**Automatic time update** — Set the device to update the time, date, and time zone automatically. This network service may not be available on all networks.

#### Language settings

Select Menu > Settings and Phone > Language.

#### Change the device language

Select Phone language.

#### Change the writing language

Select Writing language.

## Activate predictive text input

Select Predictive text.

## **Display settings**

Select Menu > Settings and Phone > Display.

Select from the following:

**Light sensor** — Adjust the light sensor sensitivity of your device. The light sensor turns the lights on when the lighting of your location is dim and off when it is bright. **Font size** — Select the size of text and icons on the display.

**Welcome note / logo** — Select whether you want to display a note or image when you switch on the device.

**Light time-out** — Set how long the light stays on when you stop using the device.

#### **Voice commands**

## Activate voice commands

Press and hold the call key in the home screen, and say a command. The voice command is the name of the application or profile displayed in the list.

To view the list of voice commands, select Menu > Settings and Phone > Voice commands.

Select **Options** and from the following:

**Change command** — Edit the voice commands.

**Playback** — Listen to the synthesised voice tag.

**Remove voice command** — Remove a voice command that you added manually.

**Settings** — Adjust the settings.

**Voice command tutorial** — Open the tutorial for voice commands.

## Accessory settings

Select Menu > Settings and Phone > Accessories.

Some accessory connectors indicate which type of accessory is connected to the device.

Select an accessory and from the following:

**Default profile** — Set the profile you want activated each time you connect a certain compatible accessory to your device.

**Automatic answer** — Set the device to answer an incoming call automatically after 5 seconds. If the ringing type is set to **Beep once** or **Silent**, automatic answer is disabled.

**Lights** — Set the lights to remain on after the time-out.

The available settings depend on the type of accessory.

To change the settings for a TV-out connection, select **TV-Out** and from the following:

**Default profile** — Set the profile you want activated each time you connect a Nokia Video Connectivity Cable to your device.

**TV screen size** — Select the aspect ratio of the TV.

**TV system** — Select the analogue video signal system compatible with your TV.

**Flicker filter** — To improve image quality on the screen of your TV, select **On**. The flicker filter may not diminish image flicker on all TV screens.

## **Application settings**

Select Menu > Settings and Phone > Application sett.

In application settings, you can edit the settings of some of the applications in your device.

To edit the settings, you can also select **Options** > **Settings** in each application.

#### **Device updates**

With Device updates, you can connect to a server and receive configuration settings for your device, create new server profiles, view existing software version and device information, or view and manage existing server profiles.

Select Menu > Settings and Phone > Phone mgmt. > Device updates.

If software updates over the air are supported by your network, you may also be able to request updates through the device.

You may receive server profiles and different configuration settings from your service providers and company information management department. These configuration settings may include connection and other settings used by different applications in your device.

#### **Receive configuration settings**

- 1 Select Options > Server profiles.
- 2 Go to a profile, and select **Options** > **Start configuration**.

## Create a server profile

Select Options > Server profiles > Options > New server profile.

#### Delete a server profile

Select Options > Delete.

#### Security settings Phone and SIM

Select Menu > Settings and Phone > Phone mgmt. > Security > Phone and SIM card.

Select from the following:

**PIN code request** — When active, the code is requested each time the device is switched on. Deactivating the PIN code request may not be allowed by some SIM cards.

**PIN code** and **PIN2 code** — Change the PIN and PIN2 code. These codes can only include numbers. Avoid using access codes similar to the emergency numbers to prevent accidental dialling of the emergency number. If you forget the PIN or PIN2 code, contact your service provider. If you forget the lock code, contact a Nokia Care point or your service provider.

**Lock code** — The lock code is used to unlock the device. To avoid unauthorised use of your device, change the lock code. The preset code is 12345. The new code can be 4-255 characters long. Alphanumeric characters and both uppercase and lowercase characters can be used. The device notifies you if the lock code is not properly formatted. Keep the new code secret and separate from your device.

**Phone autolock period** — To avoid unauthorised use, you can set a time-out after which the device automatically locks. A locked device cannot be used until the correct lock code is entered. To turn off autolock, select **None**.

**Lock if SIM card changed** — Set the device to ask for the lock code when an unknown SIM card is inserted into your device. The device maintains a list of SIM cards that are recognised as the owner's cards.

**Remote phone locking** — Enable or disable remote lock.

**Closed user group** — Specify a group of people to whom you can call and who can call you (network service).

**Confirm SIM services** — Set the device to display confirmation messages when you are using a SIM card service (network service).

## **Certificate management**

Select Menu > Settings and Phone > Phone mgmt. > Security > Certificate management.

Digital certificates should be used if you want to connect to an online bank or another site or remote server for actions that involve transferring confidential information. They should also be used if you want to reduce the risk of viruses or Download from Www.Somanuals.com. All Manuals Search And Download. other malicious software and be sure of the authenticity of software when downloading and installing software.

Select from the following:

Authority certificates — View and edit authority certificates.

**Trusted site certificates** — View and edit trusted site certificates.

**Personal certificates** — View and edit personal certificates.

**Phone certificates** — View and edit device certificates.

Digital certificates do not guarantee safety; they are used to verify the origin of software.

Important: Even if the use of certificates makes the risks involved in remote connections and software installation considerably smaller, they must be used correctly in order to benefit from increased security. The existence of a certificate does not offer any protection by itself; the certificate manager must contain correct, authentic, or trusted certificates for increased security to be available. Certificates have a restricted lifetime. If "Expired certificate" or "Certificate not valid yet" is shown, even if the certificate should be valid, check that the current date and time in your device are correct.

#### View certificate details — check authenticity

You can only be sure of the correct identity of a server when the signature and the validity period of a server certificate have been checked.

You are notified if the identity of the server is not authentic or if you do not have the correct security certificate in your device.

To check the details of a certificate, select **Options** > **Certificate details**. The validity of the certificate is checked, and one of the following notes may be displayed:

**Certificate not trusted** — You have not set any application to use the certificate. **Expired certificate** — The certificate validity period has ended.

**Certificate not valid yet** — The certificate validity period has not yet begun. **Certificate corrupted** — The certificate cannot be used. Contact the certificate issuer.

## Change the trust settings

Before changing any certificate settings, you must make sure that you really trust the owner of the certificate and that the certificate really belongs to the listed owner.

To change the settings for an authority certificate, select **Options** > **Trust settings**. Depending on the certificate, a list of the applications that can use the selected certificate is shown. For example:

**Symbian installation: Yes** — The certificate is able to certify the origin of a new Symbian operating system application.

**Internet**: **Yes** — The certificate is able to certify servers.

**App. installation**: **Yes** — The certificate is able to certify the origin of a new Java application.

To change the value, select **Options** > **Change trust setting**.

#### Security module

Select Menu > Settings and Phone > Phone mgmt. > Security > Security module.

To view or edit a security module (if available), select it from the list.

To view detailed information about a security module, select **Options** > **Security details**.

#### **Restore original settings**

You may want to reset some of the settings to their original values. All active calls and connections must be ended.

Select Menu > Settings and Phone > Phone mgmt. > Factory settings. To restore the settings, you need to enter the lock code.

After resetting, the device may take a longer time to switch on. Documents and files are unaffected.

#### **Protected content**

Digital rights management (DRM) protected content, for example some media files, such as images, music, or video clips, comes with an associated licence that defines your rights to use the content.

You can view the details and status of the licences, and reactivate and remove licences.

#### Manage digital rights licences

Select Menu > Settings > Phone > Phone mgmt. > Security > Protected content.

## **Digital rights management**

Content owners may use different types of digital rights management (DRM) technologies to protect their intellectual property, including copyrights. This device uses various types of DRM software to access DRM-protected content. With this device you can access content protected with WMDRM 10, OMA DRM 1.0, and OMA DRM 2.0. If certain DRM software fails to protect the content, content owners may ask that such DRM software's ability to access new DRM-protected content be Download from Www.Somanuals.com. All Manuals Search And Download.

#### 168 Settings

revoked. Revocation may also prevent renewal of such DRM-protected content already in your device. Revocation of such DRM software does not affect the use of content protected with other types of DRM or the use of non-DRM-protected content.

Digital rights management (DRM) protected content comes with an associated licence that defines your rights to use the content.

If your device has OMA DRM-protected content, to back up both the activation keys and the content, use the backup feature of Nokia Ovi Suite.

If your device has WMDRM-protected content, both the licence and the content will be lost if the device memory is formatted. You may also lose the licence and the content if the files on your device get corrupted. Losing the licence or the content may limit your ability to use the same content on your device again. For more information, contact your service provider.

Some licence may be connected to a specific SIM card, and the protected content can be accessed only if the SIM card is inserted in the device.

#### **Notification lights**

Select Menu > Settings and Phone > Notification lights.

To turn the standby breathing light on or off, select **Standby br. light**. When the standby breathing light is turned on, the menu key lights up periodically.

To turn the notification light on or off, select **Notification light**. When the notification light is turned on, the menu key lights up for a period you define to notify of missed events, such as missed calls or unread messages.

#### Call settings Call settings

With call settings, you can define call specific settings in your device. Download from Www.Somanuals.com. All Manuals Search And Download. Select Menu > Settings and Calling > Call.

Select from the following:

Send my caller ID — Select Yes to show your phone number to the person you are calling. To use the setting agreed upon with your service provider, select Set by network) (network service).

**Call waiting** — Set your device to notify you of incoming calls while you are in a call (network service), or check whether the feature is activated.

**Reject call with message** — Send a text message when you reject a call, informing the caller why you could not answer the call.

**Message text** — Write the standard text message that is sent when you reject a call.

**Own video in recvd. call** — Allow or deny video sending during a video call from your device.

**Image in video call** — If video is not sent during a video call, select the image to be displayed instead.

**Automatic redial** — Set your device to make a maximum of 10 attempts to connect the call after an unsuccessful call attempt. To stop automatic redialling, press the end key.

**Show call duration** — Display the length of a call during a call.

**Summary after call** — Display the length of a call after a call ends.

**Speed dialling** — Activate speed dialling.

**Anykey answer** — Activate anykey answer.

**Line in use** — This setting (network service) is shown only if the SIM card supports two subscriber numbers, that is, two phone lines. Select which phone line you want to use to make calls or send text messages. Calls on both lines can be answered irrespective of the selected line. If you select Line 2, and have not subscribed to this network service, you are not able to make calls. When line 2 is selected, **2** is displayed in the home screen.

**Line change** — Prevent phone line selection (network service), if supported by your SIM card. To change this setting, you need the PIN2 code.

## **Call divert**

You can divert incoming calls to your voice mailbox or another phone number. For details, contact your service provider.

Select Menu > Settings and Calling > Call divert.

## Divert all voice calls to your voice mailbox or another phone number

- 1 Select Voice calls > All voice calls.
- 2 To activate call divert, select Activate.
- 3 To divert calls to your voice mailbox, select To voice mailbox.
- 4 To divert calls to another phone number, select **To other number**, and enter the number, or select **Find** to retrieve a number saved in the contacts list.

Several diverting options can be active at the same time. In the home screen, \_\_\_\_\_\_ indicates that all calls are diverted.

## **Call barring**

Call barring (network service) allows you to restrict the calls that you make or receive with the device. For example, you can restrict all outgoing international calls or incoming calls when you are abroad. To change the settings, you need the barring password from your service provider.

Select Menu > Settings and Calling > Call barring.

When security features that restrict calls are in use (such as call barring, closed user group, and fixed dialling), calls may be possible to the official emergency number programmed into your device. Call barring and call diverting cannot be active at the same time.

## Voice call barring

Select the desired barring option and Activate, Deactivate, or Check status. Call barring affects all calls, including data calls.

# Protect the environment

#### Save energy

You do not need to charge your battery so often if you do the following:

- Close applications and data connections, such as your WLAN or Bluetooth connection, when not in use.
- Deactivate unnecessary sounds, such as touch screen and key tones.

#### Recycle

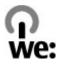

When this device has reached the end of its working life, all of its materials can be recovered as materials and energy. To guarantee the correct disposal and reuse, Nokia co-operates with its partners through a program called We:recycle.For information on how to recycle your old Nokia products and where to find collection sites, go to www.nokia.com/werecycle, or using a mobile device, nokia.mobi/ werecycle, or call the Nokia Contact Center.

Recycle packaging and user guides at your local recycling scheme.

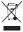

The crossed-out wheeled-bin symbol on your product, battery, literature, or packaging reminds you that all electrical and electronic products, batteries, and accumulators must be taken to separate collection at the end of their working life. This requirement applies in the European Union. Do not dispose of these products as unsorted municipal waste. For more information on the environmental attributes of your device, see www.nokia.com/ecodeclaration.

# Product and safety information

#### Accessories

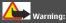

Use only batteries, chargers, and accessories approved by Nokia for use with this particular model. The use of any other types may invalidate any approval or warranty, and may be dangerous. In particular, use of unapproved chargers or batteries may present a risk of fire, explosion, leakage, or other hazard.

For availability of approved accessories, please check with your dealer. When you disconnect the power cord of any accessory, grasp and pull the plug, not the cord.

#### Battery

#### **Battery and charger information**

Your device is powered by a rechargeable battery. The battery intended for use with this device is BL-5J. Nokia may make additional battery models available for this device.

This device is intended for use when supplied with power from the following chargers: AC-8. The exact Nokia charger model number may vary depending on the plug type, identified by E, X, AR, U, A, C, K, or B.

The battery can be charged and discharged hundreds of times, but it will eventually wear out. When the talk and standby times are noticeably shorter than normal, replace the battery. Use only Nokia approved batteries, and recharge your battery only with Nokia approved chargers designated for this device.

If a battery is being used for the first time or if the battery has not been used for a prolonged period, it may be necessary to connect the charger, then disconnect and reconnect it to begin charging the battery. If the battery is completely discharged, it may take several minutes before the charging indicator appears on the display or before any calls can be made.

Safe removal. Always switch the device off and disconnect the charger before removing the battery.

Proper charging. Unplug the charger from the electrical plug and the device when not in use. Do not leave a fully charged battery connected to a charger, since overcharging may shorten its lifetime. If left unused, a fully charged battery will lose its charge over time.

Avoid extreme temperatures. Always try to keep the battery between 15°C and 25°C (25°F and 77°F). Extreme temperatures reduce the capacity and lifetime of the battery. A device with a hot or cold battery may not work temporarily. Battery performance is particularly limited in temperatures well below freezing.

Do not short-circuit. Accidental short-circuiting can occur when a metallic object such as a coin, clip, or pen causes direct connection of the positive (+) and negative (-) terminals of the battery. (These look like metal strips on the battery.) This might happen, for example, when you carry a spare battery in your pocket or purse. Short-circuiting the terminals may damage the battery or the connecting object.

Disposal. Do not dispose of batteries in a fire as they may explode. Dispose of batteries according to local regulations. Please recycle when possible. Do not dispose as household waste.

Leak. Do not dismantle, cut, open, crush, bend, puncture, or shred cells or batteries. In the event of a battery leak, prevent battery liquid contact with skin or eyes. If this happens, flush the affected areas immediately with water, or seek medical help.

Damage. Do not modify, remanufacture, attempt to insert foreign objects into the battery, or immerse or expose it to water or other liquids. Batteries may explode if damaged.

Correct use. Use the battery only for its intended purpose. Improper battery use may result in a fire, explosion, or other hazard. If the device or battery is dropped, especially on a hard surface, and you believe the battery has been damaged, take it to a service centre for inspection before continuing to use it. Never use any charger or battery that is damaged. Keep your battery out of the reach of small children.

#### Nokia battery authentication guidelines

Always use original Nokia batteries for your safety. To help ensure that you are getting an original Nokia battery, purchase it from a Nokia authorised service centre or dealer, and check the hologram label.

#### Authenticate hologram

1 Look at the hologram. You should see the Nokia connecting hands symbol from one angle and the Nokia Original Accessories logo from the other angle.

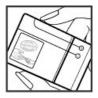

2 Angle the hologram left, right, down, and up. You should see 1, 2, 3 and 4 dots on each side respectively.

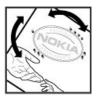

However, this is not a total assurance of the authenticity of the battery. If you cannot confirm authenticity or if you have any reason to believe that your Nokia battery with the hologram on the label is not an authentic Nokia battery, stop using the battery and take it to the nearest Nokia authorised service centre or dealer.

To find out more about original Nokia batteries, go to www.nokia.com/battery.

#### Taking care of your device

Your device is a product of superior design and craftsmanship and should be treated with care. The following suggestions will help you protect your warranty coverage.

Keep the device dry. Precipitation, humidity, and all types of liquids or moisture can contain minerals that will
corrode electronic circuits. If your device does get wet, remove the battery, and allow the device to dry completely
before replacing it.

- Do not use or store the device in dusty, dirty areas. Its moving parts and electronic components can be damaged.
- Do not store the device in high or cold temperature. High temperatures can shorten the life of electronic devices, damage batteries, and warp or melt certain plastics. When the device warms to its normal temperature from a cold temperature, moisture can form inside the device and damage electronic circuit boards.
- Do not attempt to open the device other than as instructed in this guide.
- Do not drop, knock, or shake the device. Rough handling can break internal circuit boards and fine mechanics.
- Do not use harsh chemicals, cleaning solvents, or strong detergents to clean the device. Only use a soft, clean, dry
  cloth to clean the surface of the device.
- Do not paint the device. Paint can clog the moving parts and prevent proper operation.
- Use only the supplied or an approved replacement antenna. Unauthorised antennas, modifications, or attachments
  could damage the device and may violate regulations governing radio devices.
- Use chargers indoors.
- Backup all data you want to keep, such as contacts and calendar notes.
- To reset the device from time to time for optimum performance, power off the device and remove the battery.

These suggestions apply equally to your device, battery, charger, or any accessory.

#### Recycle

Always return your used electronic products, batteries, and packaging materials to dedicated collection points. This way you help prevent uncontrolled waste disposal and promote the recycling of materials. Check product environmental information and how to recycle your Nokia products at www.nokia.com/werecycle, or with a mobile device, nokia.mobi/ werecycle.

#### Additional safety information

Note: The surface of this device does not contain nickel in the platings. The surface of this device contains stainless steel.

#### Small children

Your device and its accessories are not toys. They may contain small parts. Keep them out of the reach of small children.

#### **Operating environment**

This device meets RF exposure guidelines in the normal use position at the ear or at least 1.5 centimetre (5/8 inch) away from the body. Any carry case, belt clip, or holder for body-worn operation should not contain metal and should position the device the above-stated distance from your body.

To send data files or messages requires a quality connection to the network. Data files or messages may be delayed until such a connection is available. Follow the separation distance instructions until the transmission is completed.

Parts of the device are magnetic. Metallic materials may be attracted to the device. Do not place credit cards or other magnetic storage media near the device, because information stored on them may be erased.

#### Medical devices

Operation of radio transmitting equipment, including wireless phones, may interfere with the function of inadequately protected medical devices. Consult a physician or the manufacturer of the medical devices to determine whether they are adequately shielded from external RF energy. Switch off your device when regulations posted instruct you to do so. Hospitals or health care facilities may use equipment sensitive to external RF energy.

#### Implanted medical devices

Manufacturers of medical devices recommend a minimum separation of 15.3 centimetres (6 inches) between a wireless device and an implanted medical device, such as a pacemaker or implanted cardioverter defibrillator, to avoid potential interference with the medical device. Persons who have such devices should:

- Always keep the wireless device more than 15.3 centimetres (6 inches) from the medical device.
- Not carry the wireless device in a breast pocket.
- Hold the wireless device to the ear opposite the medical device.
- Turn the wireless device off if there is any reason to suspect that interference is taking place.
- · Follow the manufacturer directions for the implanted medical device.

If you have any questions about using your wireless device with an implanted medical device, consult your health care provider.

#### Hearing aids

Some digital wireless devices may interfere with some hearing aids.

#### Vehicles

RF signals may affect improperly installed or inadequately shielded electronic systems in motor vehicles such as electronic fuel injection, electronic antilock braking, electronic speed control, and air bag systems. For more information, check with the manufacturer of your vehicle or its equipment.

Only qualified personnel should service the device or install the device in a vehicle. Faulty installation or service may be dangerous and may invalidate your warranty. Check regularly that all wireless device equipment in your vehicle is mounted and operating properly. Do not store or carry flammable liquids, gases, or explosive materials in the same compartment as the device, its parts, or accessories. Remember that air bags inflate with great force. Do not place your device or accessories in the air bag deployment area.

Switch off your device before boarding an aircraft. The use of wireless teledevices in an aircraft may be dangerous to the operation of the aircraft and may be illegal.

#### Potentially explosive environments

Switch off your device in any area with a potentially explosive atmosphere. Obey all posted instructions. Sparks in such areas could cause an explosion or fire resulting in bodily injury or death. Switch off the device at refuelling points such as near gas pumps at service stations. Observe restrictions in fuel depots, storage, and distribution areas; chemical plants; or where blasting operations are in progress. Areas with a potentially explosive atmosphere are often, but not always, clearly marked. They include areas where you would be advised to turn off your vehicle engine, below deck on boats, chemical transfer or storage facilities and where the air contains chemicals or particles such as grain, dust, or metal powders. You should check with the manufacturers of vehicles using liquefied petroleum gas (such as propane or butane) to determine if this device can be safely used in their vicinity.

#### Emergency calls

Important: This device operates using radio signals, wireless networks, landline networks, and userprogrammed functions. If your device supports voice calls over the internet (internet calls), activate both the internet calls and the cellular phone. The device will attempt to make emergency calls over both the cellular networks and through your internet call provider if both are activated. Connections in all conditions cannot be guaranteed. You should never rely solely on any wireless device for essential communications like medical emergencies.

To make an emergency call:

- 1 If the device is not on, switch it on. Check for adequate signal strength. Depending on your device, you may also need to complete the following:
  - Insert a SIM card if your device uses one.
  - Remove certain call restrictions you have activated in your device.
  - Change your profile from offline profile mode to an active profile.
  - If the screen and keys are locked, slide the lock switch on the side of the device to unlock them.
- 2 Press the end key as many times as needed to clear the display and ready the device for calls.
- 3 To open the dialler, select Telephone or
- 4 Enter the official emergency number for your present location. Emergency numbers vary by location.
- 5 Press the call key.

When making an emergency call, give all the necessary information as accurately as possible. Your wireless device may be the only means of communication at the scene of an accident. Do not end the call until given permission to do so.

#### Certification information (SAR)

This mobile device meets guidelines for exposure to radio waves.

## 178 Copyright and other notices

Your mobile device is a radio transmitter and receiver. It is designed not to exceed the limits for exposure to radio waves recommended by international guidelines. These guidelines were developed by the independent scientific organisation ICNIRP and include safety margins designed to assure the protection of all persons, regardless of age and health.

The exposure guidelines for mobile devices employ a unit of measurement known as the Specific Absorption Rate or SAR. The SAR limit stated in the ICNIRP guidelines is 2.0 watts/kilogram (W/kg) averaged over 10 grams of tissue. Tests for SAR are conducted using standard operating positions with the device transmitting at its highest certified power level in all tested frequency bands. The actual SAR level of an operating device can be below the maximum value because the device is designed to use only the power required to reach the network. That amount changes depending on a number of factors such as how close you are to a network base station.

The highest SAR value under the ICNIRP guidelines for use of the device at the ear is 1.11 W/kg.

Use of device accessories may result in different SAR values. SAR values may vary depending on national reporting and testing requirements and the network band. Additional SAR information may be provided under product information at www.nokia.com.

# **Copyright and other notices**

DECLARATION OF CONFORMITY

# **C€**0434 **①**

Hereby, NOKIA CORPORATION declares that this RM-559 product is in compliance with the essential requirements and other relevant provisions of Directive 1999/5/EC. A copy of the Declaration of Conformity can be found at http://www.nokia.com/ phones/declaration\_of\_conformity/.

© 2011 Nokia. All rights reserved.

Nokia, Nokia Connecting People, Nokia Original Accessories logo, and Nokia Original Enhancements logo are trademarks or registered trademarks of Nokia Corporation. Nokia tune is a sound mark of Nokia Corporation. Other product and company names mentioned herein may be trademarks or tradenames of their respective owners

Reproduction, transfer, distribution, or storage of part or all of the contents in this document in any form without the prior written permission of Nokia is prohibited. Nokia operates a policy of continuous development. Nokia reserves the right to make changes and improvements to any of the products described in this document without prior notice.

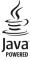

Java and all Java-based marks are trademarks or registered trademarks of Sun Microsystems, Inc.

This product is licensed under the MPEG-4 Visual Patent Portfolio License (i) for personal and noncommercial use in connection with information which has been encoded in compliance with the MPEG-4 Visual Standard by a consumer engaged in a personal and noncommercial activity and (ii) for use in connection with MPEG-4 video provided by a licensed video provider. No license is granted or shall be implied for any other use. Additional information, including that related to promotional, internal, and commercial uses, may be obtained from MPEG LA, LLC. See http://www.mpegla.com.

TO THE MAXIMUM EXTENT PERMITTED BY APPLICABLE LAW, UNDER NO CIRCUMSTANCES SHALL NOKIA OR ANY OF ITS LICENSORS BE RESPONSIBLE FOR ANY LOSS OF DATA OR INCOME OR ANY SPECIAL, INCIDENTAL, CONSEQUENTIAL OR INDIRECT DAMAGES HOWSOEVER CAUSED.

THE CONTENTS OF THIS DOCUMENT ARE PROVIDED "AS IS". EXCEPT AS REQUIRED BY APPLICABLE LAW, NO WARRANTIES OF ANY KIND, EITHER EXPRESS OR IMPLIED, INCLUDING, BUT NOT LIMITED TO, THE IMPLIED WARRANTIES OF MERCHANTABILITY AND FITNESS FOR A PARTICULAR PURPOSE, ARE MADE IN RELATION TO THE ACCURACY, RELIABILITY OR CONTENTS OF THIS DOCUMENT. NOKIA RESERVES THE RIGHT TO REVISE THIS DOCUMENT OR WITHDRAW IT AT ANY TIME WITHOUT PRIOR NOTICE.

Reverse engineering of software in the device is prohibited to the extent permitted by applicable law. Insofar as this user guide contains any limitations on Nokia's representations, warranties, damages and liabilities, such limitations shall likewise limit any representations, warranties, damages and liabilities of Nokia's licensors.

The third-party applications provided with your device may have been created and may be owned by persons or entities not affiliated with or related to Nokia. Nokia does not own the copyrights or intellectual property rights to the third-party applications. As such, Nokia does not take any responsibility for end-user support, functionality of the applications, or the information in the applications or these materials. Nokia does not provide any warranty for the third-party applications. BY USING THE APPLICATIONS YOU ACKNOWLEDGE THAT THE APPLICATIONS ARE PROVIDED AS IS WITHOUT WARRANT VO F ANY KIND, EXPRESS OR IMPLIED, OT THE MAXIMUM EXTENT PERMITTED BY APPLICABLE LAW. YOU FURTHER ACKNOWLEDGE THAT NEITHER NOKIA NOR ITS AFFILIATES MAKE ANY REPRESENTATIONS OR WARRANTIES, EXPRESS OR IMPLIED, INCLUDING BUT NOT LIMITED TO WARRANTIES OF TITLE, MERCHANTABILITY OR FITNESS FOR A PARTICULAR PURPOSE, OR THAT THE APPLICATIONS WILL NOT INFRINGE ANY THIRD-PARTY PATENTS, COPYRIGHTS, TRADEMARKS, OR OTHER RIGHTS. The availability of particular products and applications and services for these products may vary by region. Please check with your Nokia dealer for details and availability of language options. This device may contain commodities, technology or software subject to export laws and regulations from the US and other countries. Diversion contrary to law's prohibited.

#### FCC/INDUSTRY CANADA NOTICE

Your device may cause TV or radio interference (for example, when using a telephone in close proximity to receiving equipment). The FCC or Industry Canada can require you to stop using your telephone if such interference cannot be

## 180 Copyright and other notices

eliminated. If you require assistance, contact your local service facility. This device complies with part 15 of the FCC rules. Operation is subject to the following two conditions: (1) This device may not cause harmful interference, and (2) this device must accept any interference received, including interference that may cause undesired operation. Any changes or modifications not expressly approved by Nokia could void the user's authority to operate this equipment.

Model number: X6-00

/Issue 5.3 EN

# Index

# Symbols/Numbers

802.1x security settings 125

#### A

| A-GPS (assisted GPS)             | 95        |
|----------------------------------|-----------|
| access codes                     | 25        |
| access points 119, 120, 121, 134 | 122, 123, |
| accessories                      | 162       |
| alarm clock                      | 146       |
| answering calls                  | 39        |
| antennas                         | 32        |
| application settings             | 162       |
| applications                     | 151, 154  |
| assisted GPS (A-GPS)             | 95        |
| attachments                      | 64        |
| audio messages                   | 61        |
|                                  |           |

#### В

| backing up device memory           | 149 |
|------------------------------------|-----|
| barring calls                      | 170 |
| battery                            |     |
| — charging/discharging             | 15  |
| <u> </u>                           | 12  |
| <ul> <li>— saving power</li> </ul> | 26  |
| blocking                           |     |
| device                             | 131 |
| blogs                              | 142 |

| Bluetooth                          | 127, 129, 13 | 0, 131, 132 |
|------------------------------------|--------------|-------------|
| bookmarks                          |              | 143         |
| browser                            |              |             |
| <ul> <li>bookmarks</li> </ul>      | 5            | 140, 143    |
| <ul> <li>browsing p</li> </ul>     | ages         | 140, 142    |
| <ul> <li>cache mem</li> </ul>      | nory         | 144         |
| <ul> <li>— searching of</li> </ul> | content      | 143         |
| — security                         |              | 144         |
| — toolbar                          |              | 141         |
| <ul> <li>— widgets</li> </ul>      |              | 142         |

| C                               |          |
|---------------------------------|----------|
| cable connection                | 132      |
| cache memory                    | 144      |
| calculator                      | 158      |
| calendar                        | 148      |
| call log                        | 49, 50   |
| call waiting                    | 41       |
| calls                           | 37       |
| <u>answering</u>                | 39       |
| <u> </u>                        | 40       |
| — duration of                   | 50       |
| ending                          | 41       |
| <u> </u>                        | 37       |
| <u> </u>                        | 168      |
| <u> </u>                        | 39       |
| <ul> <li>restricting</li> </ul> | 60       |
| <ul> <li>settings</li> </ul>    | 168, 170 |
| camera                          |          |
| flash                           | 90       |
| — image mode                    | 89       |
|                                 |          |

| — indicators                                                                                                    | 87                                                                                         |
|----------------------------------------------------------------------------------------------------|--------------------------------------------------------------------------------------------|
| — location information                                                                                                    | 91                                                                                         |
| <u> </u>                                                                                                    | 90                                                                                         |
| — recording                                                                                                    | 94                                                                                         |
| <u> </u>                                                                                                    | 91                                                                                         |
| <u>— sequence mode</u>                                                                                                    | 93                                                                                         |
| <u> </u>                                                                                                    | 93                                                                                         |
| capture settings                                                                                                    |                                                                                            |
| — in camera                                                                                                    | 87                                                                                         |
| cell broadcast messages                                                                                                    | 70                                                                                         |
| certificates                                                                                                    | 164                                                                                        |
| charger, battery                                                                                                    | 15                                                                                         |
| clock                                                                                                    | 146, 147                                                                                   |
| computer connections                                                                                                    | 133                                                                                        |
| See also data connections                                                                                                    |                                                                                            |
|                                                                                                    |                                                                                            |
| conference calls                                                                                                    | 40                                                                                         |
| conference calls<br>connectivity                                                                                                    | 40<br>126                                                                                  |
|                                                                                                    |                                                                                            |
| connectivity                                                                                                    | 126                                                                                        |
| connectivity<br>contacts                                                                                                    | 126<br>32, 56, 59                                                                          |
| connectivity<br>contacts<br>— adding                                                                                                    | 126<br>32, 56, 59<br>56                                                                    |
| connectivity<br>contacts<br>— adding<br>— copying                                                                                                    | 126<br>32, 56, 59<br>56<br>58                                                              |
| connectivity<br>contacts<br>— adding<br>— copying<br>— defaults                                                                                                    | 126<br>32, 56, 59<br>56<br>58<br>57                                                        |
| connectivity<br>contacts<br>— adding<br>— copying<br>— defaults<br>— deleting                                                                                                    | 126<br>32, 56, 59<br>56<br>58<br>57<br>56                                                  |
| connectivity<br>contacts<br>— adding<br>— copying<br>— defaults<br>— deleting<br>— editing                                                                                                    | 126<br>32, 56, 59<br>56<br>58<br>57<br>56<br>56<br>56                                      |
| connectivity<br>contacts<br>— adding<br>— copying<br>— defaults<br>— deleting<br>— editing<br>— overview                                                                                                    | 126<br>32, 56, 59<br>56<br>58<br>57<br>56<br>56<br>56<br>55                                |
| connectivity         contacts         — adding         — copying         — defaults         — deleting         — editing         — overview         — ringing tones                                                            | 126<br>32, 56, 59<br>56<br>58<br>57<br>56<br>56<br>56<br>55<br>57                          |
| connectivity         contacts         — adding         — copying         — defaults         — deleting         — editing         — overview         — ringing tones         — saving                                           | 126<br>32, 56, 59<br>56<br>58<br>57<br>56<br>56<br>56<br>55<br>57<br>57<br>56              |
| connectivity         contacts         — adding         — copying         — defaults         — deleting         — editing         — overview         — ringing tones         — saving         — sending                         | 126<br>32, 56, 59<br>56<br>58<br>57<br>56<br>56<br>55<br>57<br>57<br>56<br>56<br>56        |
| connectivity         contacts         — adding         — copying         — defaults         — deleting         — editing         — overview         — ringing tones         — saving         — sending         — synchronising | 126<br>32, 56, 59<br>56<br>58<br>57<br>56<br>56<br>55<br>57<br>56<br>56<br>56<br>56<br>127 |

| D                                   |       |
|-------------------------------------|-------|
| data connections                    | 126   |
| — Bluetooth                         | 127   |
| <ul> <li>PC connectivity</li> </ul> | 133   |
| <ul> <li>synchronisation</li> </ul> | 127   |
| — wireless                          | 117   |
| date and time                       | 160   |
| declining calls                     |       |
| See rejecting calls                 |       |
| device                              |       |
| — updating                          | 163   |
| dictionary                          | 159   |
| dismissing calls                    | 39    |
| display settings 34                 | , 161 |
| downloads                           |       |
| — podcasts                          | 81    |
| DRM (digital rights management)     | 167   |
| duration of calls                   | 50    |
|                                     |       |

#### F

| 5                               |        |
|---------------------------------|--------|
| e-mail                          | 65, 69 |
| <ul> <li>attachments</li> </ul> | 67     |
| — deleting                      | 68     |
| — downloading                   | 67     |
| — mailbox                       | 66, 73 |
| — settings                      | 66     |
| e-mail messages                 | 66     |
| environmental tips              | 171    |
|                                 |        |

# factory settings, restoring

Download from Www.Somanuals.com. All Manuals Search And Download.

F

| 142 |
|-----|
| 149 |
| 149 |
| 60  |
|     |

| G                               |        |
|---------------------------------|--------|
| Gallery                         | 83, 84 |
| gallery                         | 83     |
| general information             | 23     |
| GPS                             |        |
| — position requests             | 98     |
| GPS (Global Positioning System) | 95     |
| GPS (global positioning system) | 95,    |
| 97,                             | 99     |

| 34 |
|----|
| 23 |
| 17 |
|    |

| IAPs (internet access points) | 119    |
|-------------------------------|--------|
| images                        | 83, 84 |
| IMEI number                   | 25     |
| inbox, message                | 63     |
| inbox, messages               | 63     |
| indicators                    | 63     |
| indicators and icons          | 29     |
| installing, applications      | 151    |
| internet connection           | 139    |
| See also browser              |        |
|                               |        |

| J                                             |                 |
|-----------------------------------------------|-----------------|
| Java applications                             | 151             |
|                                               |                 |
| К                                             |                 |
| key, WEP security                             | 124             |
| keypad lock                                   | 16              |
| keys                                          | 10              |
|                                               |                 |
| L                                             |                 |
| landmarks                                     | 98              |
|                                               |                 |
| language settings                             | 160             |
| language settings<br>licences                 | 160<br>167      |
|                                               | =               |
| licences                                      | 167             |
| licences<br>location information              | 167<br>95       |
| licences<br>location information<br>lock code | 167<br>95<br>25 |

| — remotely       | 36 |
|------------------|----|
| locking the keys | 16 |
| logs             | 50 |
| loudspeaker      | 30 |

| Μ                                    |          |
|--------------------------------------|----------|
| Mail for Exchange                    | 69       |
| mailbox                              |          |
| <u> </u>                             | 66       |
| — voice                              | 39       |
| Maps                                 | 101      |
| — browsing                           | 102      |
| <ul> <li>changing views</li> </ul>   | 103      |
| <ul> <li>display elements</li> </ul> | 103, 112 |
| <ul> <li>downloading maps</li> </ul> | 104      |
|                                      |          |

| <ul> <li>driving routes</li> </ul>      | 110      |
|-----------------------------------------|----------|
| <u> </u>                                | 108      |
| — finding locations                     | 105      |
| <ul> <li>— location details</li> </ul>  | 106      |
| — navigating                            | 110, 113 |
| <ul> <li>organising places</li> </ul>   | 108      |
| <ul> <li>organising routes</li> </ul>   | 108      |
| <ul> <li>planning routes</li> </ul>     | 114      |
| <ul> <li>positioning</li> </ul>         | 104      |
| <ul> <li>— saving places</li> </ul>     | 107      |
| <ul> <li>— saving routes</li> </ul>     | 107      |
| <ul> <li>— sending places</li> </ul>    | 109      |
| <ul> <li>— synchronising</li> </ul>     | 109      |
| <ul> <li>traffic information</li> </ul> | 112      |
| <ul> <li>voice guidance</li> </ul>      | 110      |
| <ul> <li>walking routes</li> </ul>      | 113      |
| mass memory                             | 149      |
| media                                   |          |
| <ul> <li>music player</li> </ul>        | 75       |
| — RealPlayer                            | 156      |
| media bar                               | 19       |
| media key                               | 19       |
| memory                                  |          |
| — clearing                              | 27       |
| — web cache                             | 144      |
| menu                                    | 19       |
| messages                                | 63       |
| — e-mail                                | 66       |
| <ul> <li>folders for</li> </ul>         | 60       |
| — multimedia                            | 64       |
| — settings                              | 71       |
|                                         |          |

| — voice                    | 39         |
|----------------------------|------------|
| MMS (multimedia message se | rvice) 61, |
| 64,                        | 72         |
| multimedia messages        | 61, 64, 72 |
| music player               | 75         |
| <u> </u>                   | 77         |
| muting sound               | 39         |

#### Ν

| navigation tools          | 95  |
|---------------------------|-----|
| network settings          | 116 |
| news feeds                | 142 |
| Nokia Ovi Player          | 78  |
| Nokia support information | 22  |
| Notes                     | 158 |
| notification light        | 168 |

#### 0

| office applications | 150 |
|---------------------|-----|
| offline profile     | 33  |
| outbox              | 61  |
| Ovi by Nokia        | 22  |
| Ovi Music           | 79  |
| Ovi Store           | 23  |

#### Р

| <u>0, 122, 134</u> |
|--------------------|
| 142                |
| 130                |
| 164                |
| 28                 |
|                    |

| photos                                   |            | r     |
|------------------------------------------|------------|-------|
| See camera                               |            | r     |
| PIN codes                                | 25         |       |
| podcasting                               | 78, 80, 81 | S     |
| positioning information                  | 95, 99     | S     |
| presentations, multimedia                | 64         |       |
| profiles                                 | 74         | 5     |
| <ul> <li>offline restrictions</li> </ul> | 33         | S     |
| proximity sensor                         | 36         | -     |
| proxy settings                           | 123        | -     |
| PUK codes                                | 25         | S     |
|                                          |            | S     |
| Q                                        |            | -<br> |
| Quickoffice                              | 150        | S     |
|                                          |            | 5     |
| R                                        |            | S     |
| radio                                    |            | _     |

| Quickoffice                     | 150 |
|---------------------------------|-----|
|                                 |     |
| R                               |     |
| radio                           |     |
| <ul> <li>— listening</li> </ul> | 81  |
| <ul> <li>stations</li> </ul>    | 82  |
|                                 |     |

| <u> </u>                        | 81       | se |
|---------------------------------|----------|----|
| <u> </u>                        | 82       | _  |
| RealPlayer                      | 156, 157 | _  |
| recent calls                    | 49       | _  |
| recorder                        | 157      | _  |
| recording                       |          | _  |
| <ul> <li>video clips</li> </ul> | 93       | _  |
| recording settings              |          | _  |
| — in camera                     | 87       | _  |
| recycling                       | 171      | _  |
| rejecting calls                 | 39       | _  |
| remote locking                  | 36       | _  |
| remote mailbox                  | 66       | _  |
| remote SIM mode                 | 132      | _  |

| restoring settings                      | 167      |
|-----------------------------------------|----------|
| roaming                                 | 116      |
|                                         |          |
| 5                                       |          |
| scenes                                  |          |
| — image and video                       | 91       |
| searching                               | 145      |
| security                                |          |
| <u> </u>                                | 144      |
| <u> </u>                                | 164      |
| security code                           | 25       |
| security module                         | 166      |
| self-timer, camera                      | 92       |
| sensor settings                         | 34       |
| sent messages                           | 61       |
| service commands                        | 71       |
| service messages                        | 64       |
| settings                                | 87, 159  |
| <u>— access points 120, 121,</u>        | 122, 134 |
| <u> </u>                                | 162      |
| <ul> <li>application manager</li> </ul> | 154      |
| <ul> <li>applications</li> </ul>        | 162      |
| <u> </u>                                | 128      |
| <u> </u>                                | 168, 170 |
| <u> </u>                                | 164      |
| <ul> <li>date and time</li> </ul>       | 160      |
| — display                               | 161      |
| <u> </u>                                | 160      |
| — messages                              | 72       |
| — network                               | 116      |
| <u> </u>                                | 134      |

| — podcasting                      | 80     |
|-----------------------------------|--------|
| <ul> <li>positioning</li> </ul>   | 99     |
| — SIP                             | 134    |
| — video centre                    | 139    |
| — WLAN 120, 123, 12               | 4, 125 |
| shared video                      | 45     |
| shooting modes                    |        |
| — camera                          | 91     |
| SIM card                          | 59     |
| — inserting                       | 12     |
| — messages                        | 70     |
| <ul> <li>removing</li> </ul>      | 35     |
| SIM card security                 | 163    |
| SIP (session initiation protocol) | 134    |
| SMS (short message service)       | 61     |
| software                          |        |
| — updating                        | 154    |
| software applications             | 151    |
| software updates                  | 24     |
| songs                             | 75     |
| speakerphone                      | 30     |
| speed dialling                    | 41     |
|                                   | 6, 157 |
| support                           | 22     |
| synchronisation                   | 127    |
|                                   |        |

| <ul> <li>— SIM messages</li> </ul> | 70                 |
|------------------------------------|--------------------|
| themes                             | 74                 |
| touch screen                       | 19, 36, 52, 53, 55 |
| transferring content               | 28                 |
| transferring music                 | 78                 |
| TV-out                             | 84                 |

| U                    |     |
|----------------------|-----|
| updates              | 24  |
| — device             | 163 |
| USB cable connection | 132 |
| useful information   | 23  |

#### V

| video                                   |        |
|-----------------------------------------|--------|
| — shared                                | 46, 48 |
| — viewing                               | 83     |
| video calls                             | 43, 44 |
| <ul> <li>answering</li> </ul>           | 45     |
| <ul> <li>rejecting</li> </ul>           | 45     |
| Video Centre                            | 135    |
| video centre                            |        |
| <ul> <li>downloading</li> </ul>         | 136    |
| — my videos                             | 138    |
| <ul> <li>transferring videos</li> </ul> | 138    |
| — viewing                               | 136    |
| video clips                             | 84     |
| — playing                               | 156    |
| — shared                                | 45     |
| video feeds                             | 137    |
|                                         |        |

| Т                            |        |
|------------------------------|--------|
| text input                   | 54, 55 |
| text messages                |        |
| — sending                    | 61     |
| <ul> <li>settings</li> </ul> | 71     |

| video sharing                             |         |
|-------------------------------------------|---------|
| <ul> <li>— sharing live video</li> </ul>  | 47      |
| <ul> <li>— sharing video clips</li> </ul> | 47      |
| virtual keyboard                          | 52      |
| virtual keypad                            | 53      |
| voice calls                               |         |
| See calls                                 |         |
| voice commands                            | 42, 161 |
| voice dialling                            | 42      |
| volume control                            | 30      |
|                                           |         |

#### W

| web connection                     | 139  |
|------------------------------------|------|
| web logs                           | 142  |
| WEP security                       | 124  |
| widgets                            | 142  |
| wireless LAN (WLAN)                | 117  |
| wireless LAN settings              | 120  |
| WLAN (wireless local area network) | 117, |
| 123,                               | 125  |
| world clock                        | 147  |
| WPA security                       | 125  |
| wrist strap                        | 36   |

#### Ζ

zooming

89

Free Manuals Download Website <u>http://myh66.com</u> <u>http://usermanuals.us</u> <u>http://www.somanuals.com</u> <u>http://www.4manuals.cc</u> <u>http://www.4manuals.cc</u> <u>http://www.4manuals.cc</u> <u>http://www.4manuals.com</u> <u>http://www.404manual.com</u> <u>http://www.luxmanual.com</u> <u>http://aubethermostatmanual.com</u> Golf course search by state

http://golfingnear.com Email search by domain

http://emailbydomain.com Auto manuals search

http://auto.somanuals.com TV manuals search

http://tv.somanuals.com